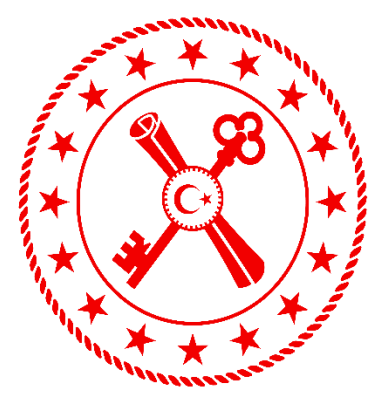

# **T.C. HAZİNE VE MALİYE BAKANLIĞI**

T.C. Hazine ve Maliye Bakanlığı

# **1 MİLYON İSTİHDAM UYGULAMASI KULLANICI KILAVUZU**

20.04.2020 Sürüm 1.2

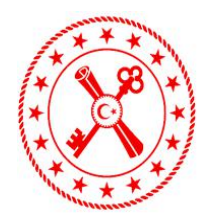

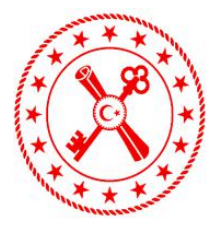

#### **İÇINDEKİLER**

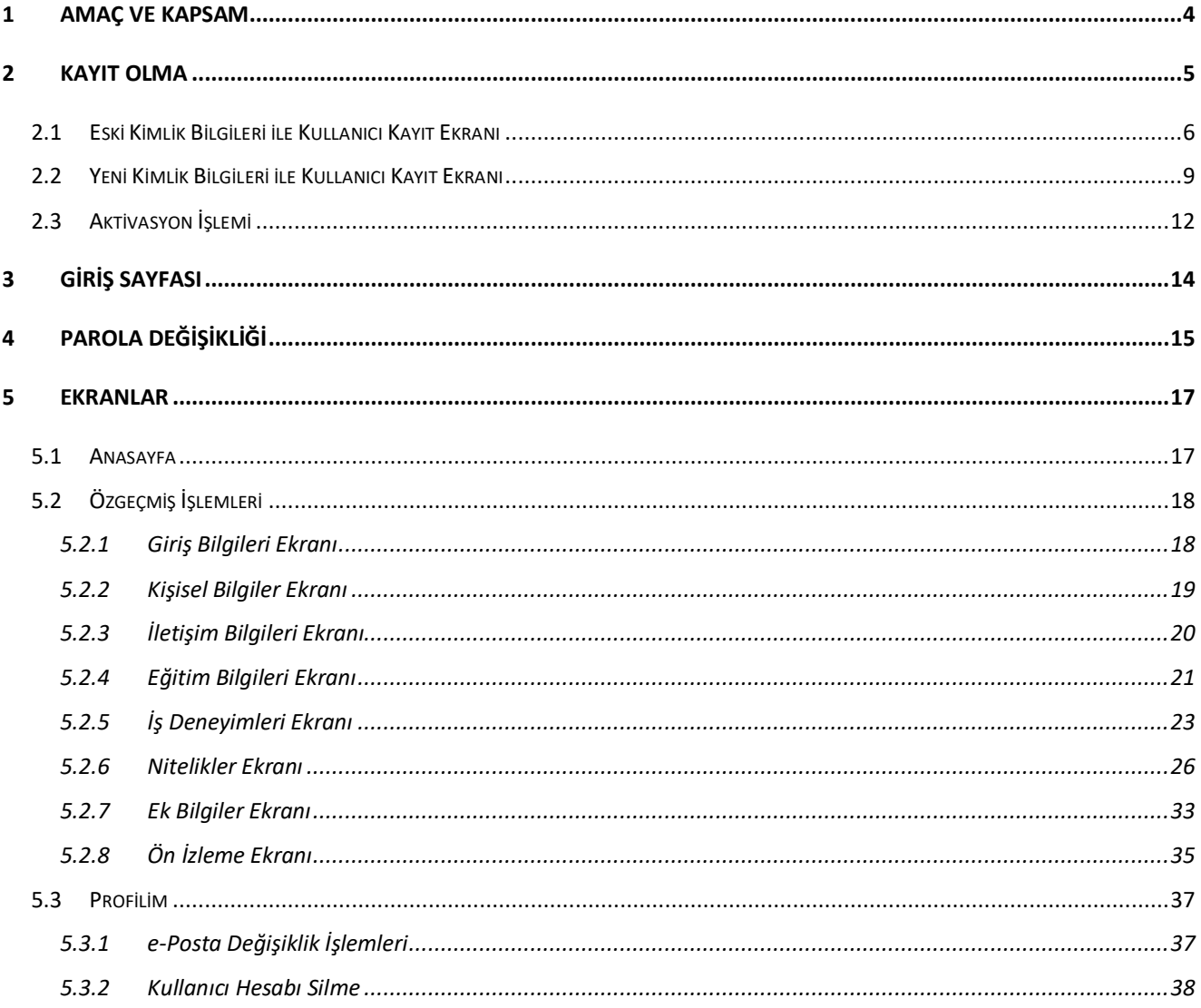

### Şekiller

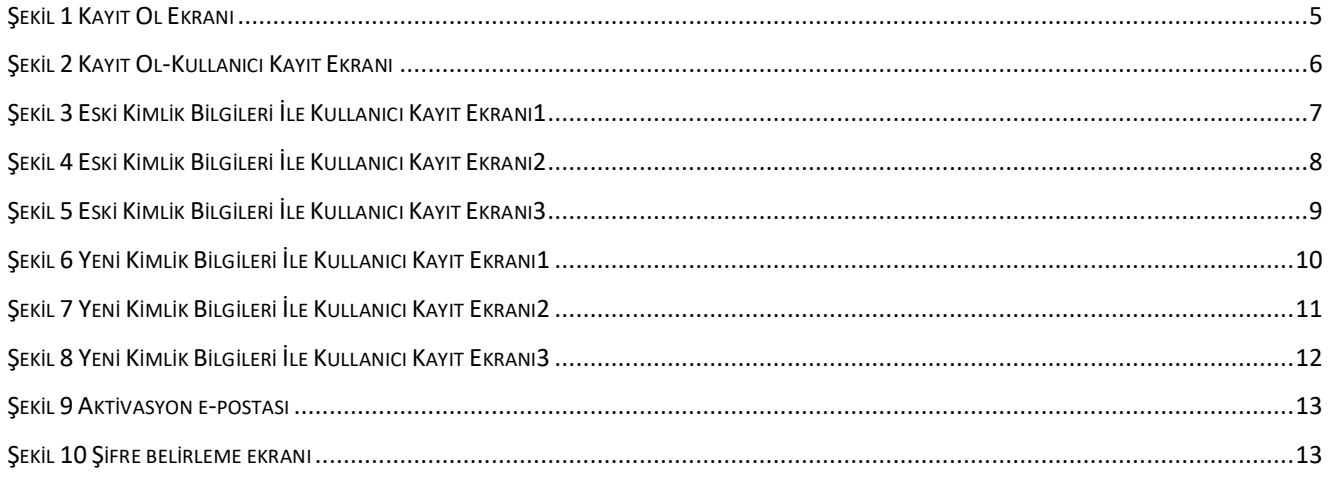

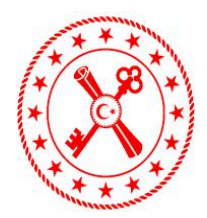

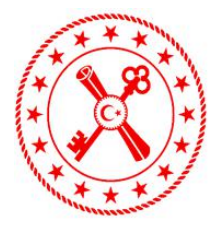

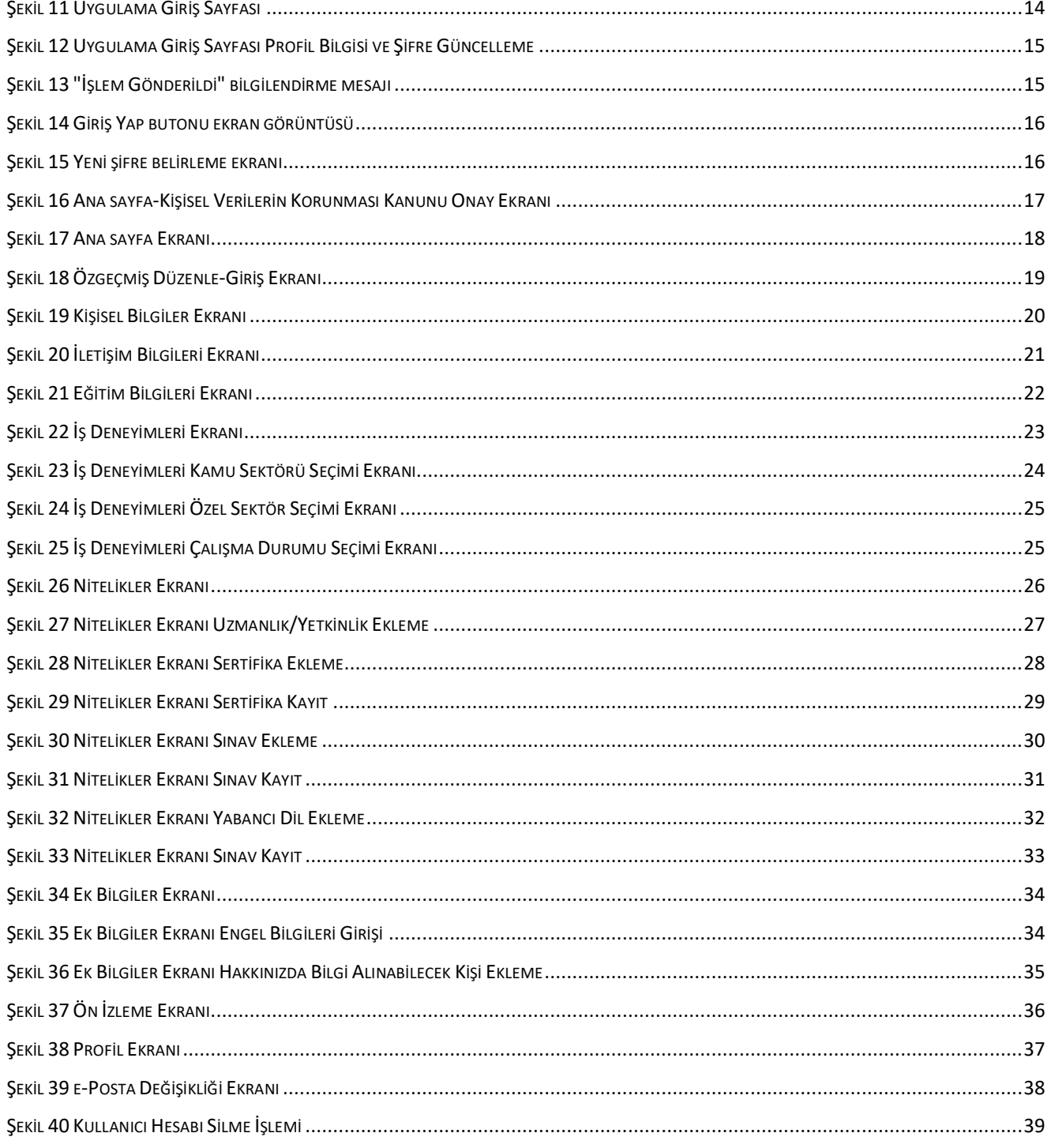

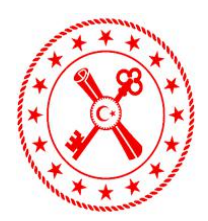

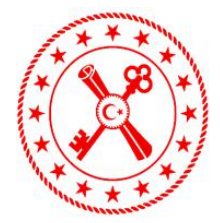

#### <span id="page-3-0"></span>**1 Amaç ve Kapsam**

Kamuda ve özel sektörde, Bilgi Teknolojileri alanında kariyer sahibi olmak isteyen vatandaşlarımızın özgeçmişlerinin oluşturulması kapsamında "1 Milyon İstihdam" uygulaması geliştirilmiştir. Uygulama, sektörün yazılımcı ihtiyacına büyük oranda karşılık verecek bir proje olarak önümüzde durmaktadır. Bu kapsam dâhilinde vatandaşlarımızın öz geçmişlerinin dijital ortamda erişilebilir olması amaçlanmaktadır.

Proje kapsamında, bir başka uygulama olan BTKAkademi uygulaması da online bilgi teknolojileri eğitim hizmeti sunacaktır. https://www.btkakademi.gov.tr/portal/ adresinden erişilecek olan uygulamada kullanıcılar e-devlet bilgileri ile giriş yaparak sistemde yüklü olan derslere kaydolup, takip edebileceklerdir. Portal üzerinde eğitimler "Eğitim Kataloğu" altında yer almaktadır. Sistem yöneticilerinin katalogda görülmesini istedikleri eğitimleri görüntüleyebilir, katalog eğitimlerinden istediklerinize kayıt olabilir, talep edebilir ve daha önce almış olduğunuz eğitimlere de bu sayfadan ulaşabilirsiniz. Eğitim Kataloğu içinde yer alan eğitimler tüm kullanıcılara açık eğitimler ve kullanıcı bazında atanan eğitimlerden oluşmaktadır.

BTKAkademi ve 1Milyonİstihdam uygulamaları arasındaki entegrasyon sayesinde kullanıcıların BTKAkademi üzerinden aldıkları eğitimlerin ve kazandıkları yetkinliklerin istihdam uygulaması içerisindeki özgeçmişlerine yansıtılması sağlanacaktır. CV havuzunda ihtiyaca göre nitelikler filtrelendiğinde alınan ve tamamlanan bu eğitimler işverenlere önemli bir referans olacaktır.

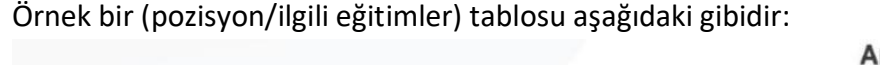

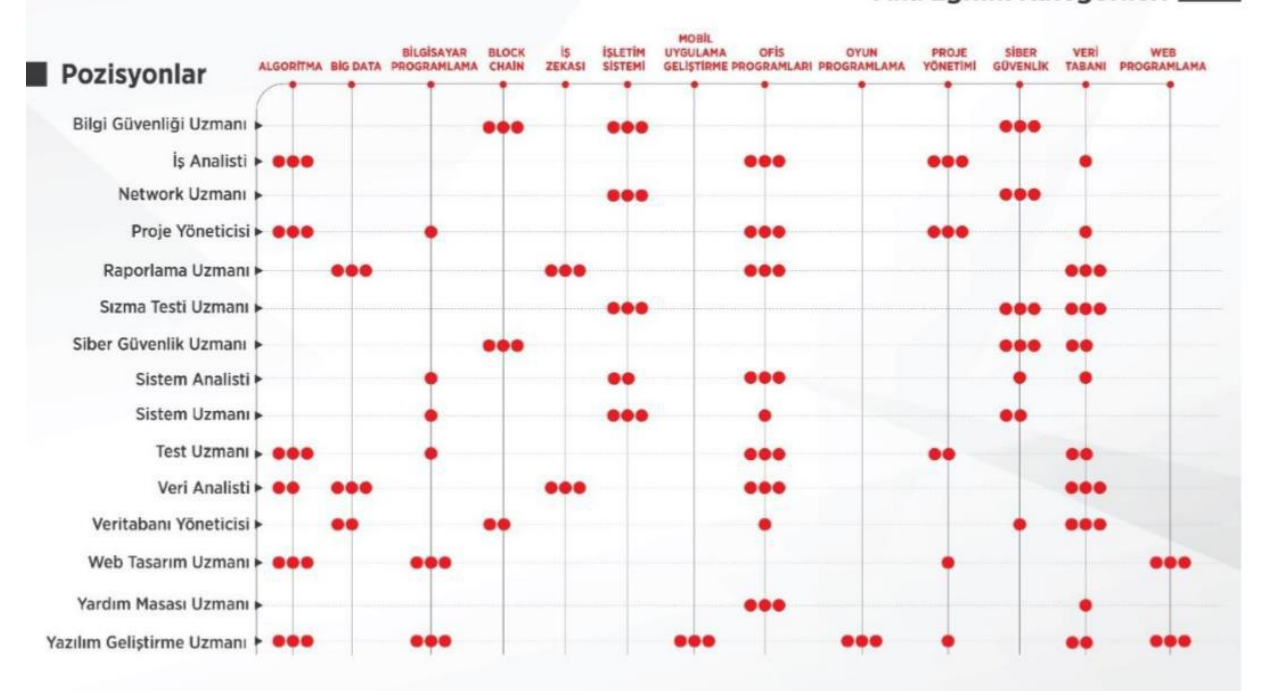

Ana Eğitim Kategorileri

- \*\*\* İlgili kategorilerdeki eğitimler kesinlikle alınmalı
- İlgili kategorideki eğitimlerin alınması önemli
- İlgili kategorideki eğitimlerin alınması faydalı olur

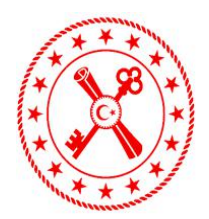

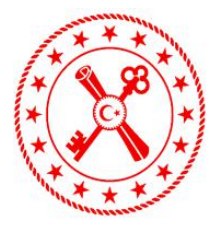

#### <span id="page-4-0"></span>**2 Kayıt Olma**

Uygulama girişi *"<https://1milyonistihdam.hmb.gov.tr/login>"* linki üzerinden yapılmaktadır. Uygulamaya üyeliğiniz bulunmuyor ise web adresine giriş yapıldığında ekranda bulunan **Kayıt Ol** butonuna basılır. (Bknz. Şekil 1)

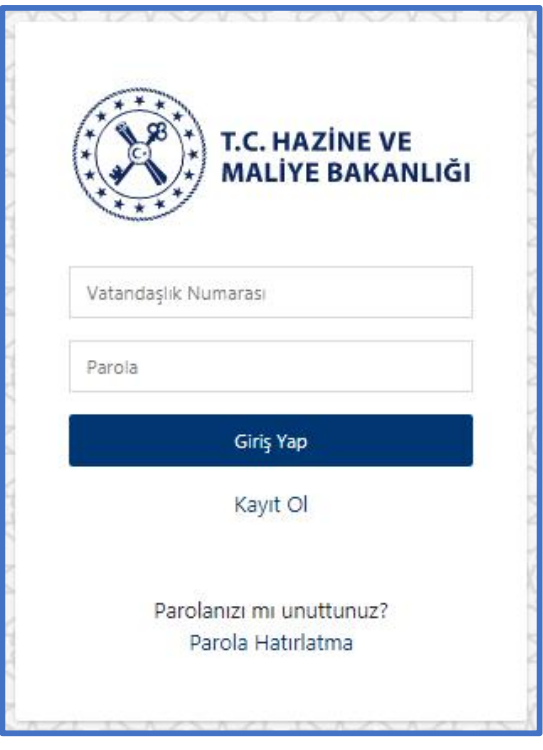

**Şekil 1 Kayıt Ol Ekranı**

<span id="page-4-1"></span>Kullanıcı kayıt ekranında Eski Kimlik Bilgileri ile Kayıt (T.C. Eski nüfus cüzdanına ait bilgiler ile) ve Yeni Kimlik Bilgileri ile Kayıt (T.C. Eski nüfus cüzdanına ait bilgiler ile) olmak üzere iki(2) seçenek görüntülenir. (Bknz. Şekil 2)

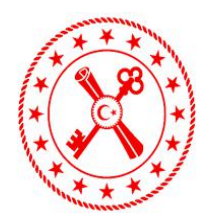

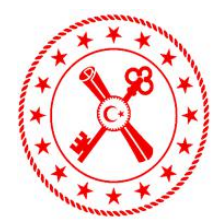

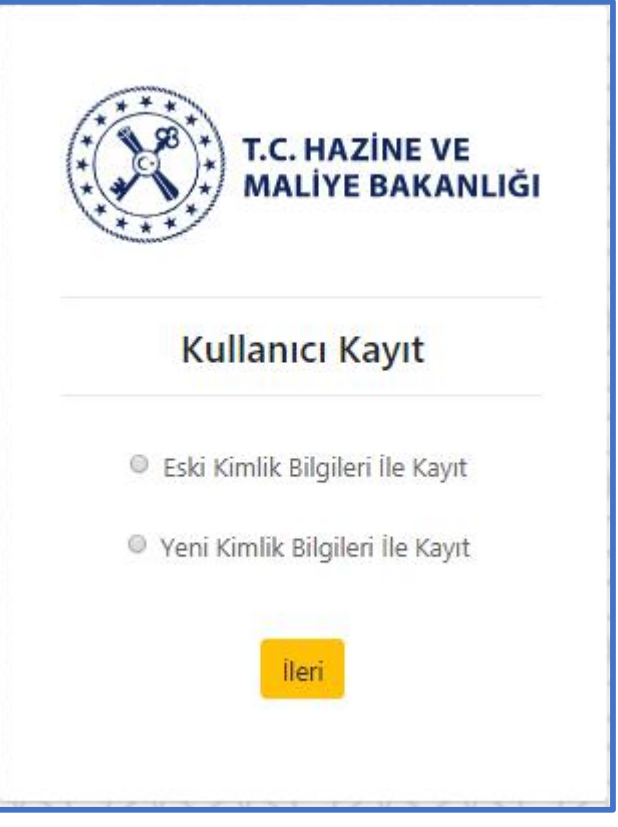

**Şekil 2 Kayıt Ol-Kullanıcı Kayıt Ekranı**

<span id="page-5-1"></span><span id="page-5-0"></span>Kullanıcı kimliğine uygun kayıt tipini işaretleyerek ileri butonuna basar.

### **2.1 Eski Kimlik Bilgileri ile Kullanıcı Kayıt Ekranı**

Ekranda T.C. Kimlik No, Cilt No, Aile Sıra No ve Sıra No giriş alanları gözlemlenir. Kimlik üzerinde bulunduğu hali ile bilgilerin tamamı doldurulmalıdır. Ekranda bulunan soru işaretinin üzerine gelindiğinde ekranda kimlik üzerinde bilgilerin bulunduğu alanlar görüntülenebilir. (Bknz. Şekil 3)

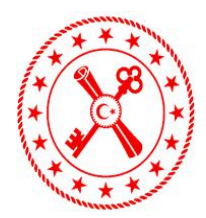

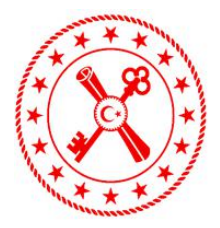

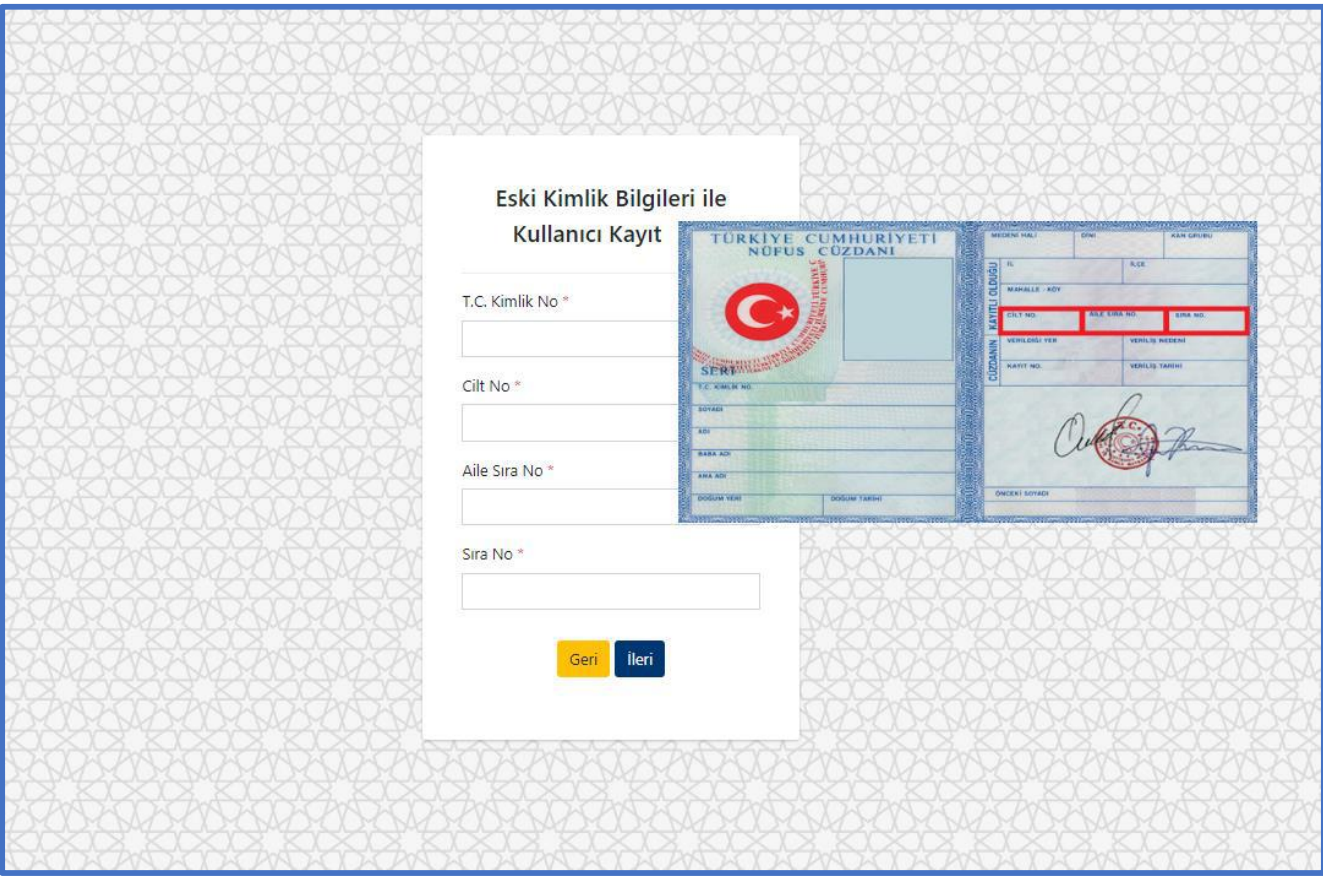

**Şekil 3 Eski Kimlik Bilgileri İle Kullanıcı Kayıt Ekranı1**

<span id="page-6-0"></span>Bilgi giriş yapıldıktan sonra **İleri** butonuna basılır. Seçimi değiştirmek için **Geri** butonuna basılarak bir önceki ekrana dönülebilir.

İleri butonuna basıldığında Kullanıcı Kayıt bilgileri ekranına geçilir. Ekranda e-posta, e-posta tekrar, Cep Telefonu, Yaşadığınız Şehir, Çalışma Şekli giriş alanları ve "Başvurunuza ilişkin tüm bilgilendirmeler e-posta adresinize iletilecektir. Lütfen e-posta adresinizin doğruluğundan emin olun." uyarısı gözlemlenir. (Bknz. Şekil 4)

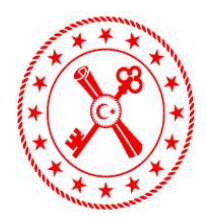

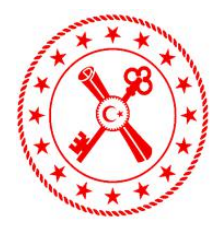

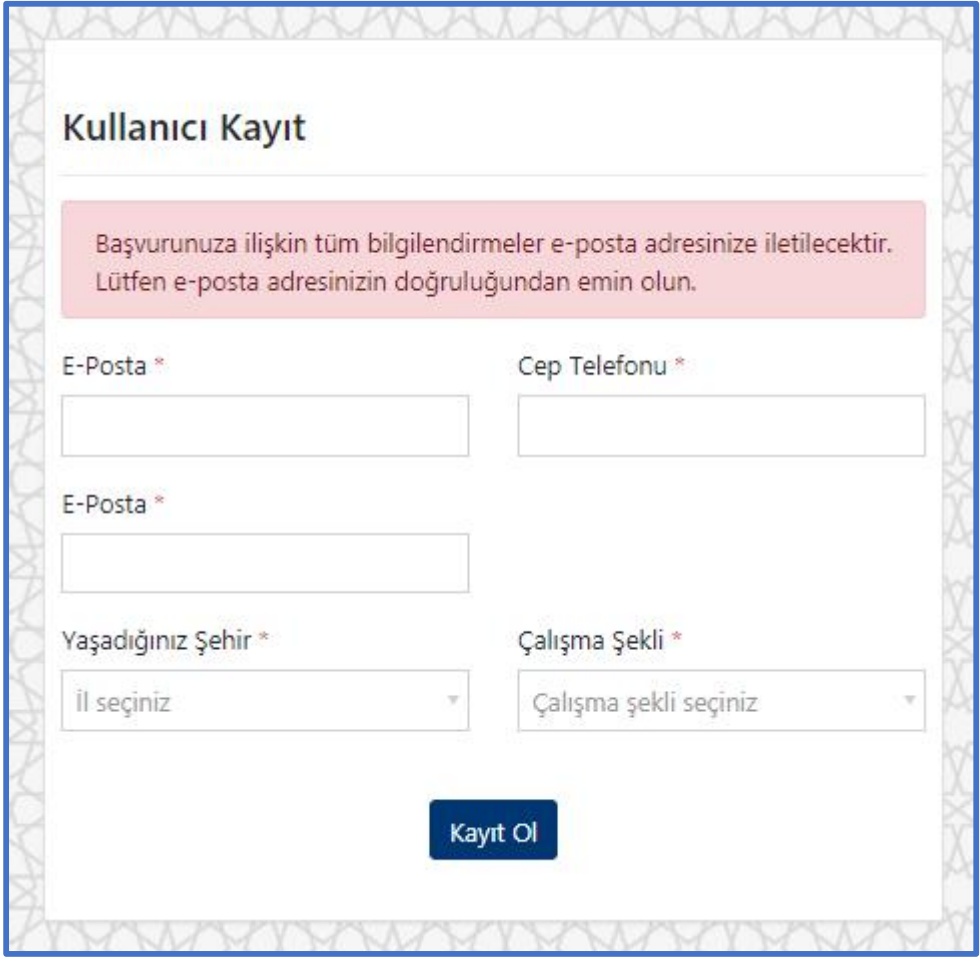

**Şekil 4 Eski Kimlik Bilgileri İle Kullanıcı Kayıt Ekranı2**

<span id="page-7-0"></span>Ekranda yer alan tüm bilgiler doldurulduktan sonra **Kayıt Ol** butonuna basılır.

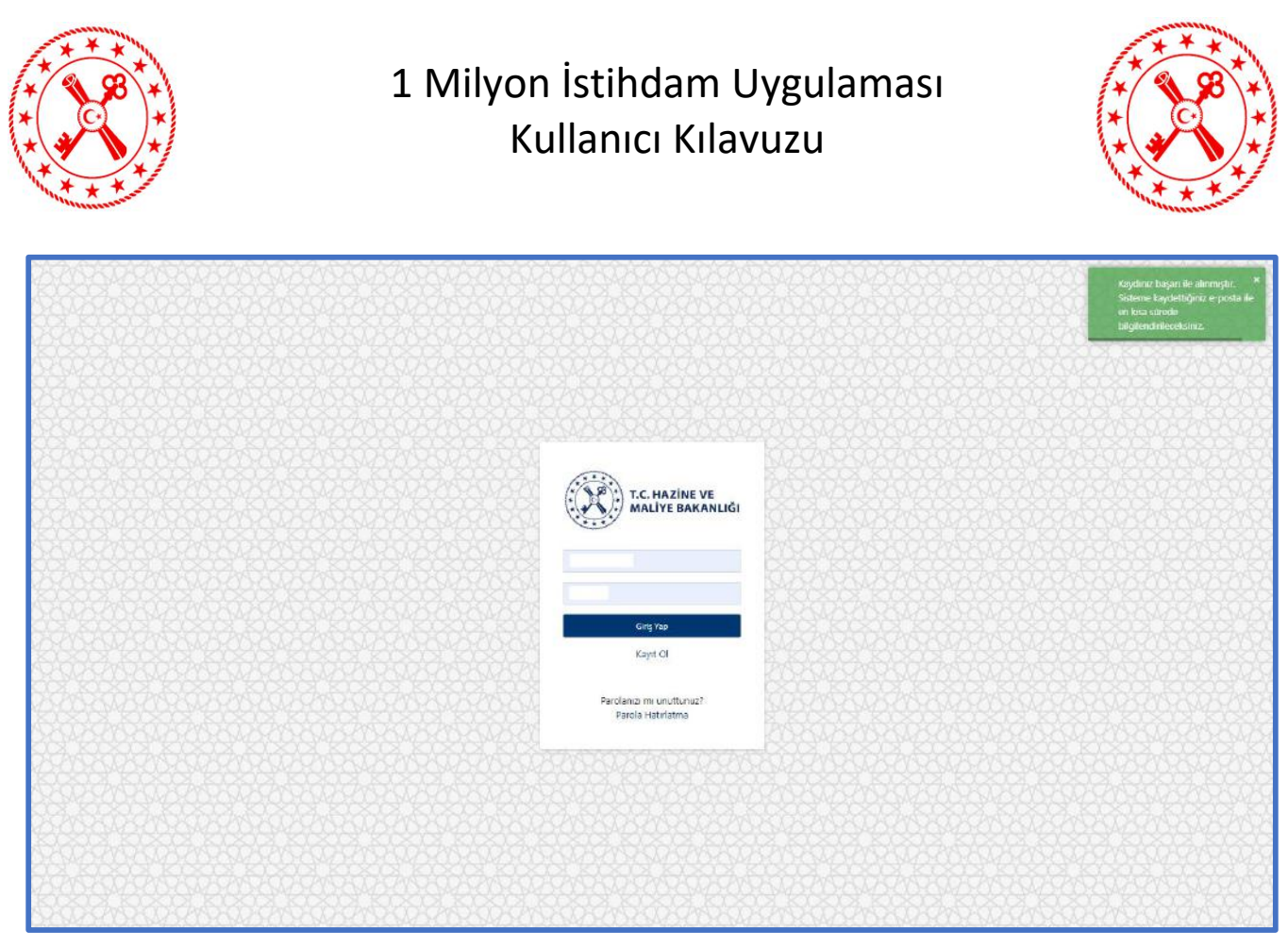

**Şekil 5 Eski Kimlik Bilgileri İle Kullanıcı Kayıt Ekranı3**

<span id="page-8-1"></span>Ekranda "Kaydınız başarı ile alınmıştır. Sisteme kaydettiğiniz e-posta ile en kısa sürede bilgilendireceksiniz." Uyarısı gözlemlenir. (Bknz. Şekil 5)

#### <span id="page-8-0"></span>**2.2 Yeni Kimlik Bilgileri ile Kullanıcı Kayıt Ekranı**

Ekranda T.C. Kimlik No ve Seri No giriş alanları gözlemlenir. Kimlik üzerinde bulunduğu hali ile bilgilerin tamamı doldurulmalıdır. Ekranda bulunan soru işaretinin üzerine gelindiğinde ekranda kimlik üzerinde bilgilerin bulunduğu alanlar görüntülenebilir. (Bknz. Şekil 6)

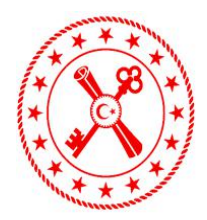

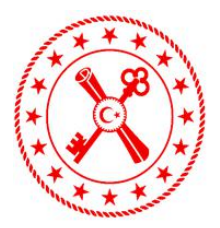

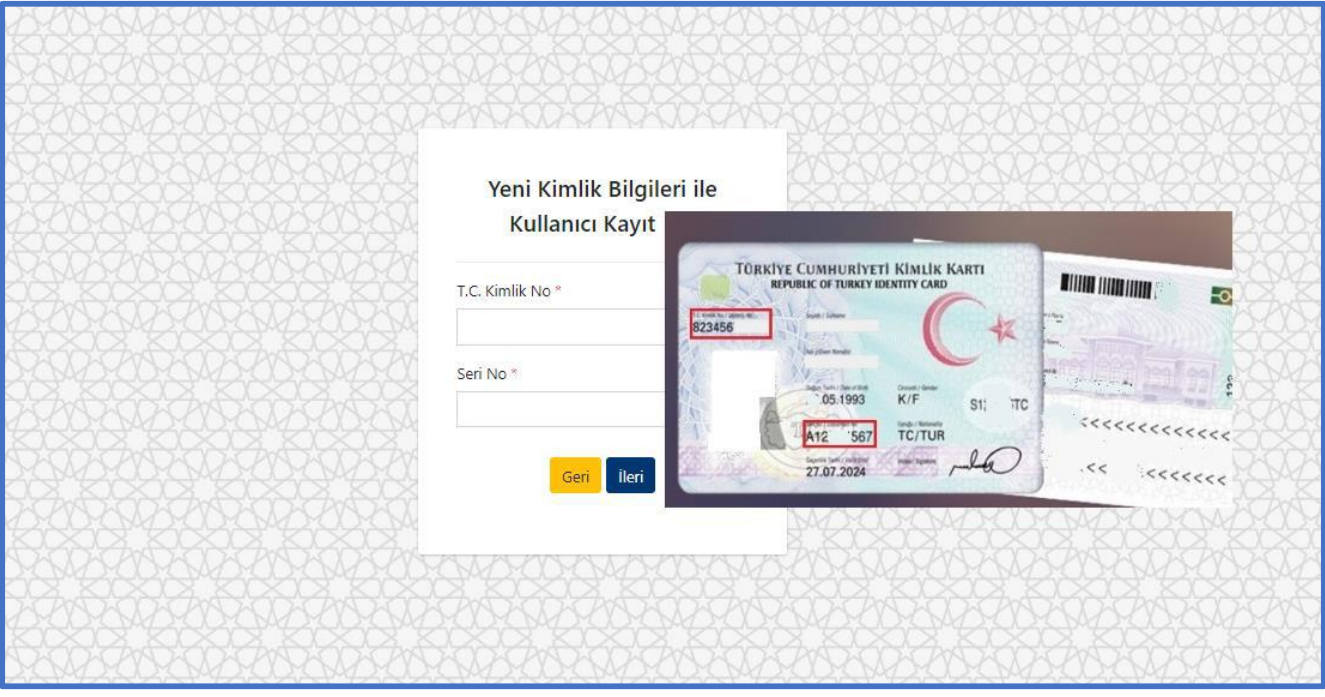

**Şekil 6 Yeni Kimlik Bilgileri İle Kullanıcı Kayıt Ekranı1**

<span id="page-9-0"></span>Bilgi giriş yapıldıktan sonra **İleri** butonuna basılır. Seçimi değiştirmek için **Geri** butonuna basılarak bir önceki ekrana dönülebilir.

İleri butonuna basıldığında Kullanıcı Kayıt bilgileri ekranına geçilir. Ekranda e-posta, e-posta tekrar, Cep Telefonu, Yaşadığınız Şehir, Çalışma Şekli giriş alanları ve "Başvurunuza ilişkin tüm bilgilendirmeler e-posta adresinize iletilecektir. Lütfen e-posta adresinizin doğruluğundan emin olun." uyarısı gözlemlenir. (Bknz. Şekil 7)

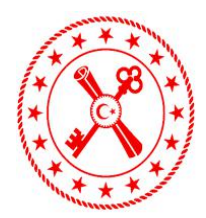

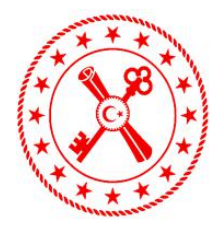

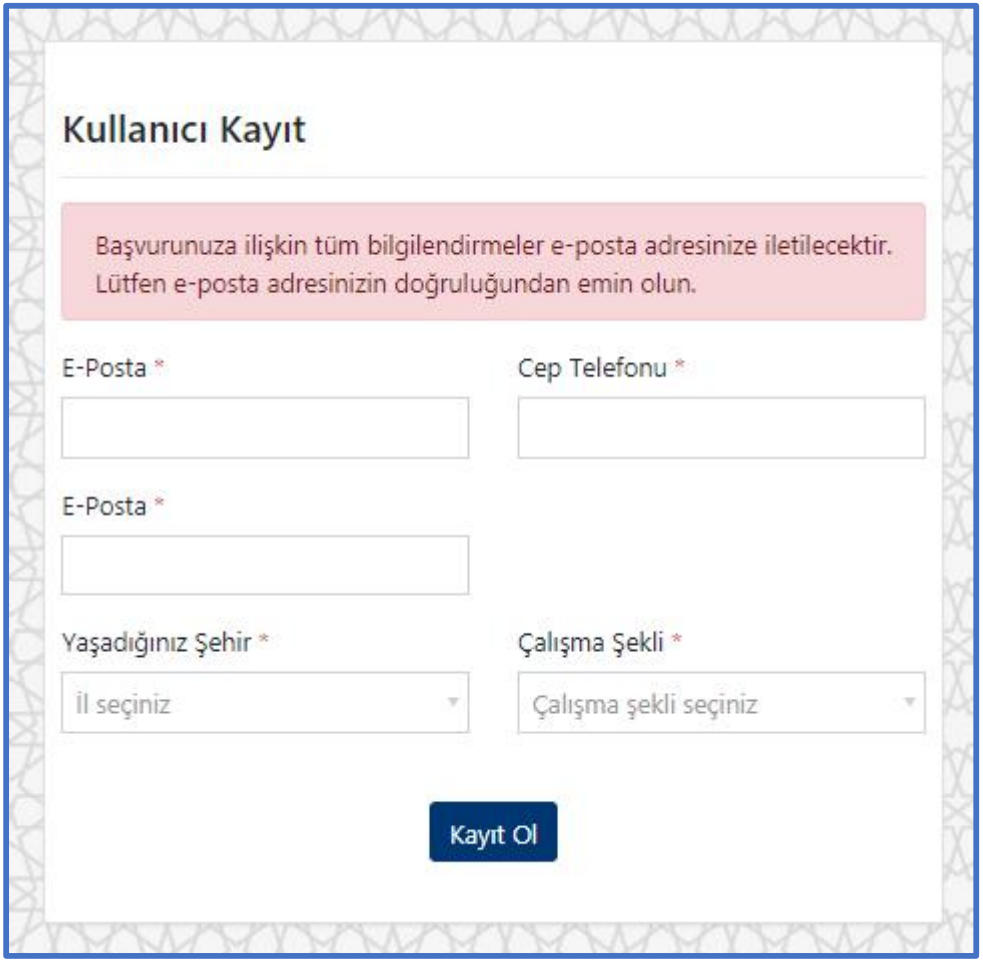

**Şekil 7 Yeni Kimlik Bilgileri İle Kullanıcı Kayıt Ekranı2**

<span id="page-10-0"></span>Ekranda yer alan tüm bilgiler doldurulduktan sonra **Kayıt Ol** butonuna basılır.

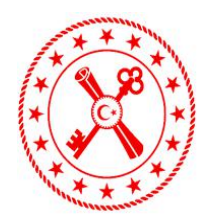

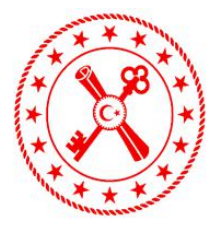

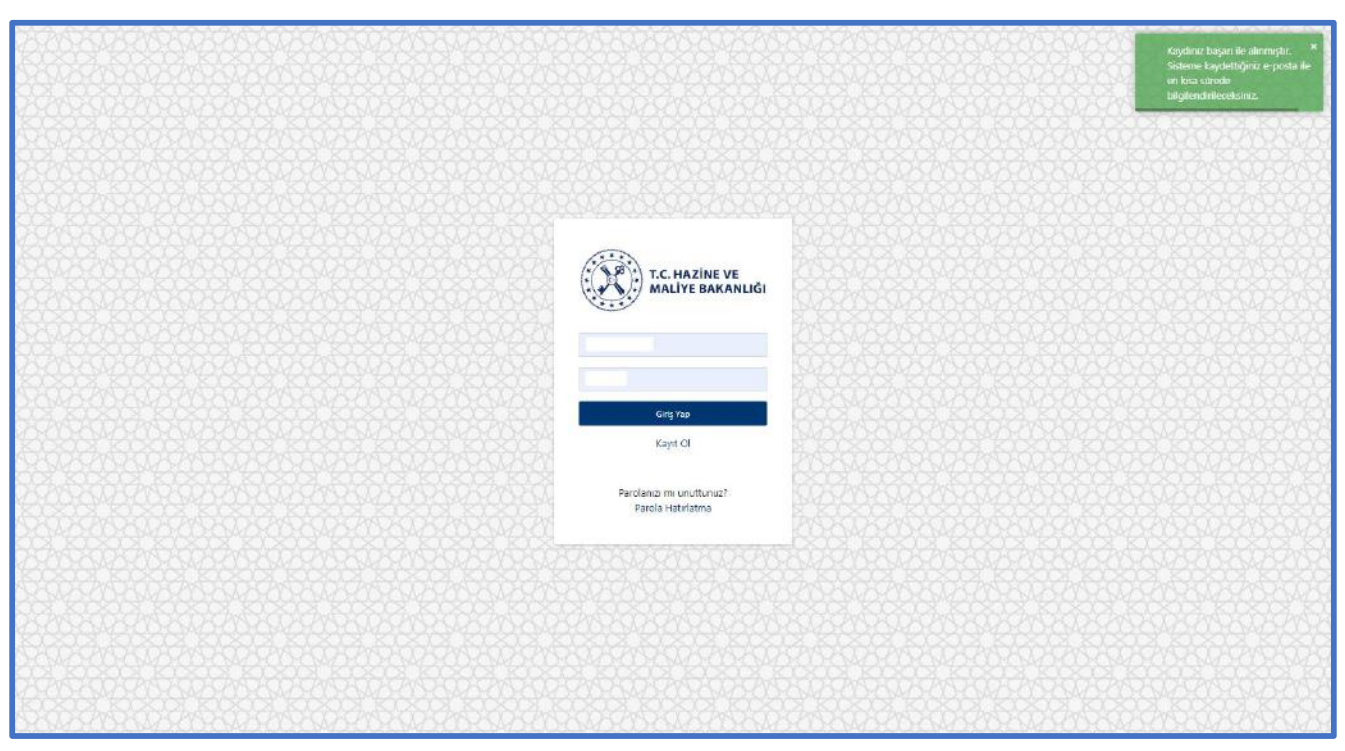

**Şekil 8 Yeni Kimlik Bilgileri İle Kullanıcı Kayıt Ekranı3**

<span id="page-11-1"></span>Ekranda "Kaydınız başarı ile alınmıştır. Sisteme kaydettiğiniz e-posta ile en kısa sürede bilgilendireceksiniz." Uyarısı gözlemlenir. (Bknz. Şekil 8)

### <span id="page-11-0"></span>**2.3 Aktivasyon İşlemi**

Kayıt işlemi tamamlandıktan sonra kayıt etmiş olduğunuz e-posta adresine aktivasyon maili 48 saat içerisinde iletilecektir. E-posta içerisinde yer alan **Aktivasyon Link** butonuna basılır. (Bknz. Şekil 9)

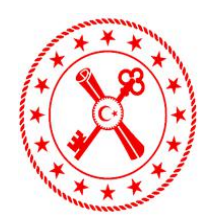

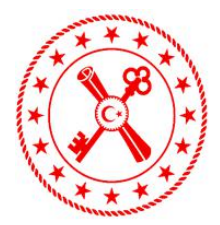

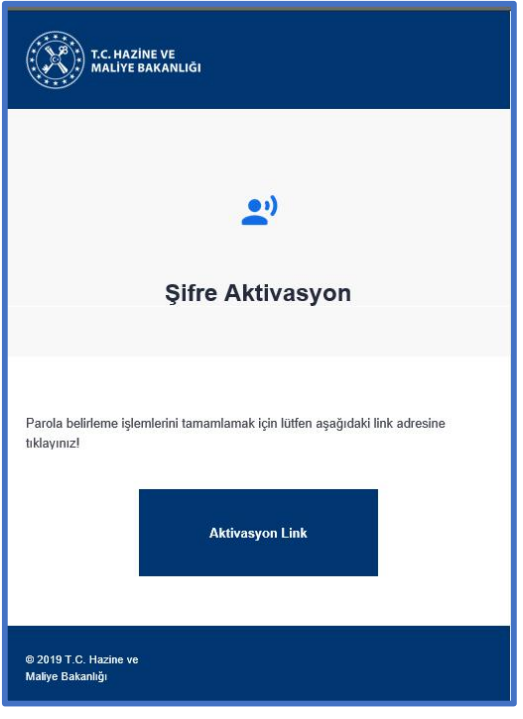

#### **Şekil 9 Aktivasyon e-postası**

<span id="page-12-0"></span>Şifre Aktivasyon ekranında TC Kimlik No alanına kayıtlı T.C. Kimlik numaranız gelecektir. Ekranda "Şifre" ve "Şifre (Tekrar)" alanları doldurularak **Kaydet** butonuna basılır. (Bknz. Şekil 10)

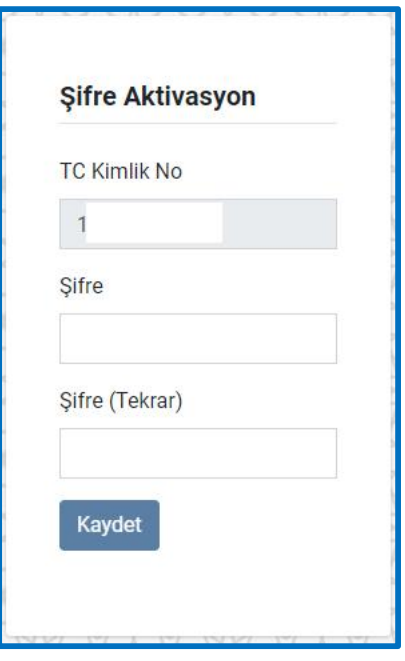

#### **Şekil 10 Şifre belirleme ekranı**

<span id="page-12-1"></span>Kullanıcı oluşturmuş olduğu parola bilgisi ile uygulamaya giriş yapabilir.

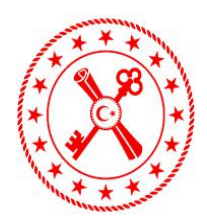

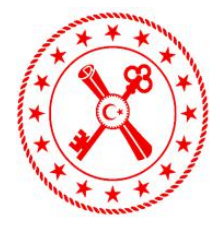

#### <span id="page-13-0"></span>**3 Giriş Sayfası**

*"<https://1milyonistihdam.hmb.gov.tr/login>"* linki ile giriş yapılan ekranda **"Vatandaşlık Numarası"**  alanına T.C. Kimlik Numarası ve **"Parola"** alanına tanımlı şifrenizi yazarak sisteme giriş sağlayabilirsiniz. (Bknz. Şekil 11)

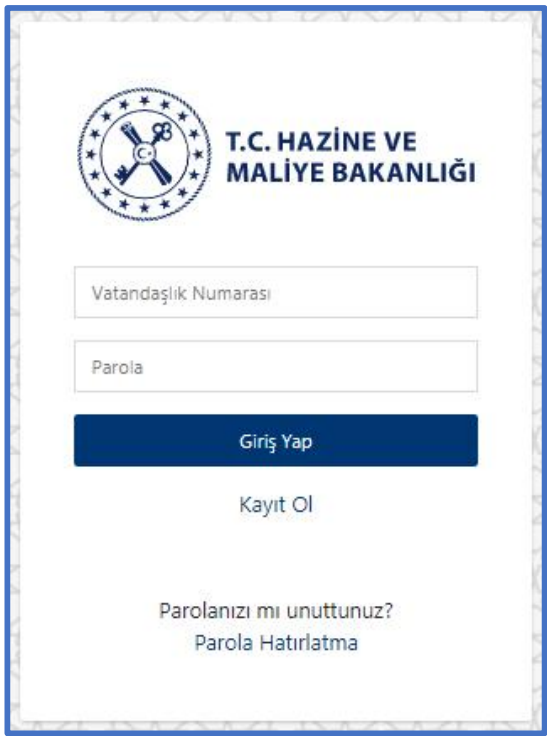

<span id="page-13-1"></span>**Şekil 11 Uygulama Giriş Sayfası**

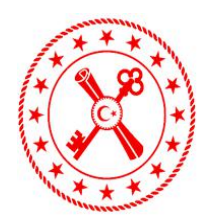

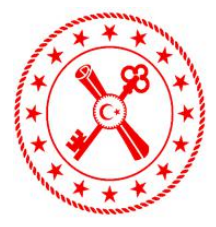

#### <span id="page-14-0"></span>**4 Parola Değişikliği**

Parola değişikliği işlemleri için ekrana giriş yapıldıktan sonra **Parola Hatırlatma** butonuna basılarak *"<https://kimlik.muhasebat.gov.tr/sifre/gonder>*" adresine gidilir. (Bknz. Şekil 12)

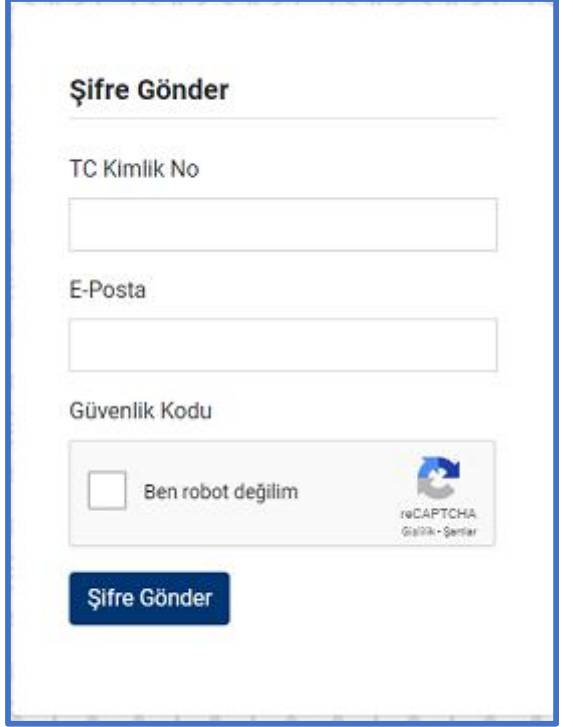

**Şekil 12 Uygulama Giriş Sayfası Profil Bilgisi ve Şifre Güncelleme**

<span id="page-14-1"></span>Şifre Gönder ekranında "TC Kimlik No" ve "E-posta" alanları görüntülenir. Bu alanlar doldurularak **Şifre Gönder** butonuna basılır. İşlem Gönderildi uyarı mesajı ekranda görüntülenir. (Bknz. Şekil 13)

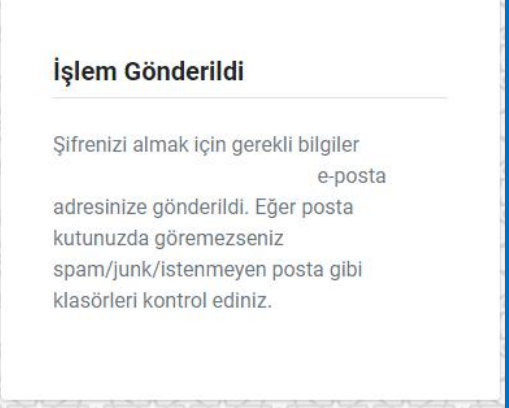

<span id="page-14-2"></span>**Şekil 13 "İşlem Gönderildi" bilgilendirme mesajı**

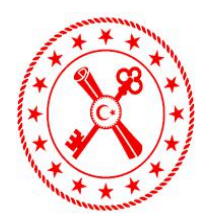

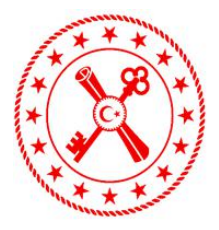

E-postanıza iletilmiş olan aktivasyon mailindeki **Aktivasyon Link** butonuna basılır. (Bknz. Şekil 14)

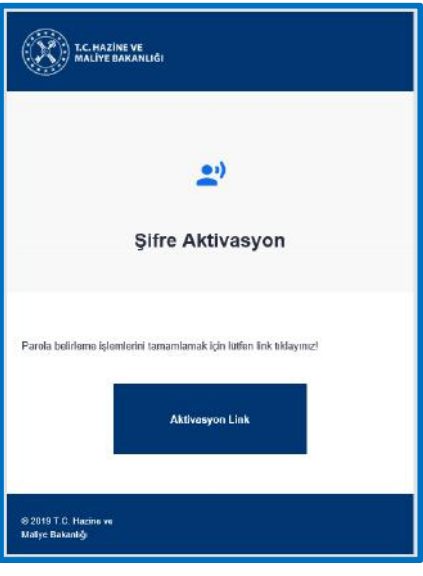

**Şekil 14 Giriş Yap butonu ekran görüntüsü**

<span id="page-15-0"></span>Şifre Aktivasyon ekranında TC Kimlik No alanına kayıtlı T.C. Kimlik numaranız gelecektir. Ekranda "Şifre" ve "Şifre (Tekrar)" alanları doldurularak **Kaydet** butonuna basılır. (Bknz. Şekil 15)

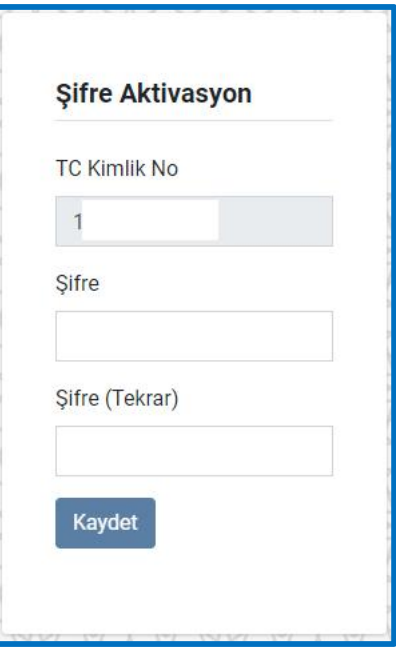

**Şekil 15 Yeni şifre belirleme ekranı**

<span id="page-15-1"></span>Kullanıcı yeni parola bilgisi ile uygulamaya giriş yapabilir.

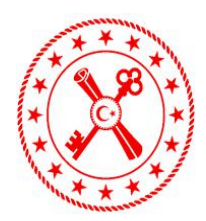

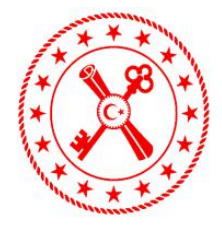

#### <span id="page-16-1"></span><span id="page-16-0"></span>**5 Ekranlar**

#### **5.1 Anasayfa**

Sisteme giriş yapıldığında Ana sayfa ekranı açılacaktır. Uygulamayı ilk defa kullanan kişiler **Kişisel Verilerin Korunması Kanunu** uyarınca ilgili metni onaylayarak uygulamayı kullanmaya başlayabilirler. (Bknz. Şekil 16)

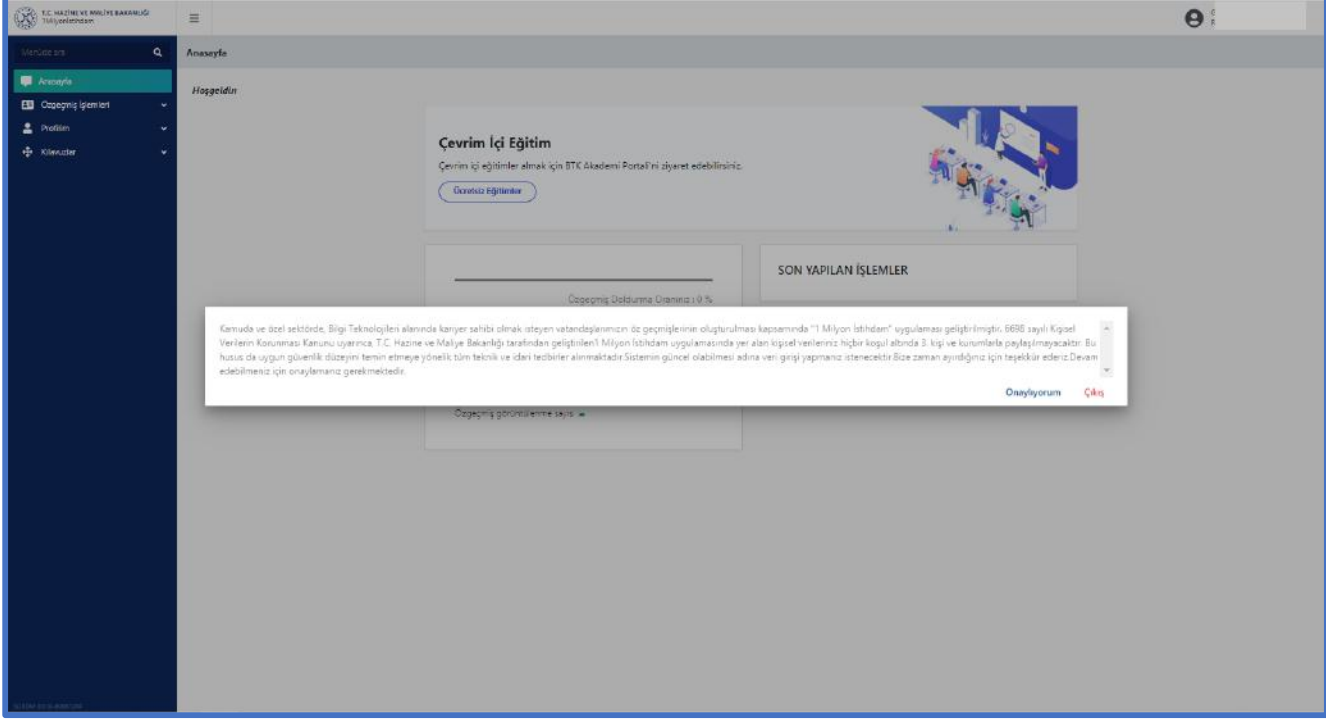

**Şekil 16 Ana sayfa-Kişisel Verilerin Korunması Kanunu Onay Ekranı**

<span id="page-16-2"></span>Verilen Onay sonrası ana sayfa ekranı üzerinde "Özgeçmiş Doldurma Oranı", "Son giriş zamanı", "Son güncelleme zamanı"," Son güncelleme işlemi", "Özgeçmiş Görüntüleme sayısı" ve "Son yapılan işlemler" görüntülenecektir.

Çevrim içi eğitim uygulamasına giriş yapmak için Anasayfa ekranı üzerinde bulunan **Ücretsiz Eğitimler** butonuna basılarak <https://www.btkakademi.gov.tr/portal/> web adresine geçiş yapılabilir. (Bknz. Şekil 17)

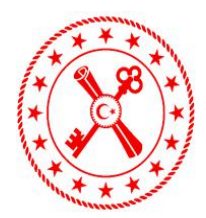

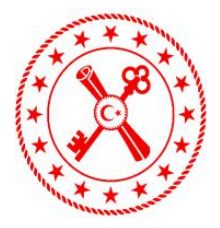

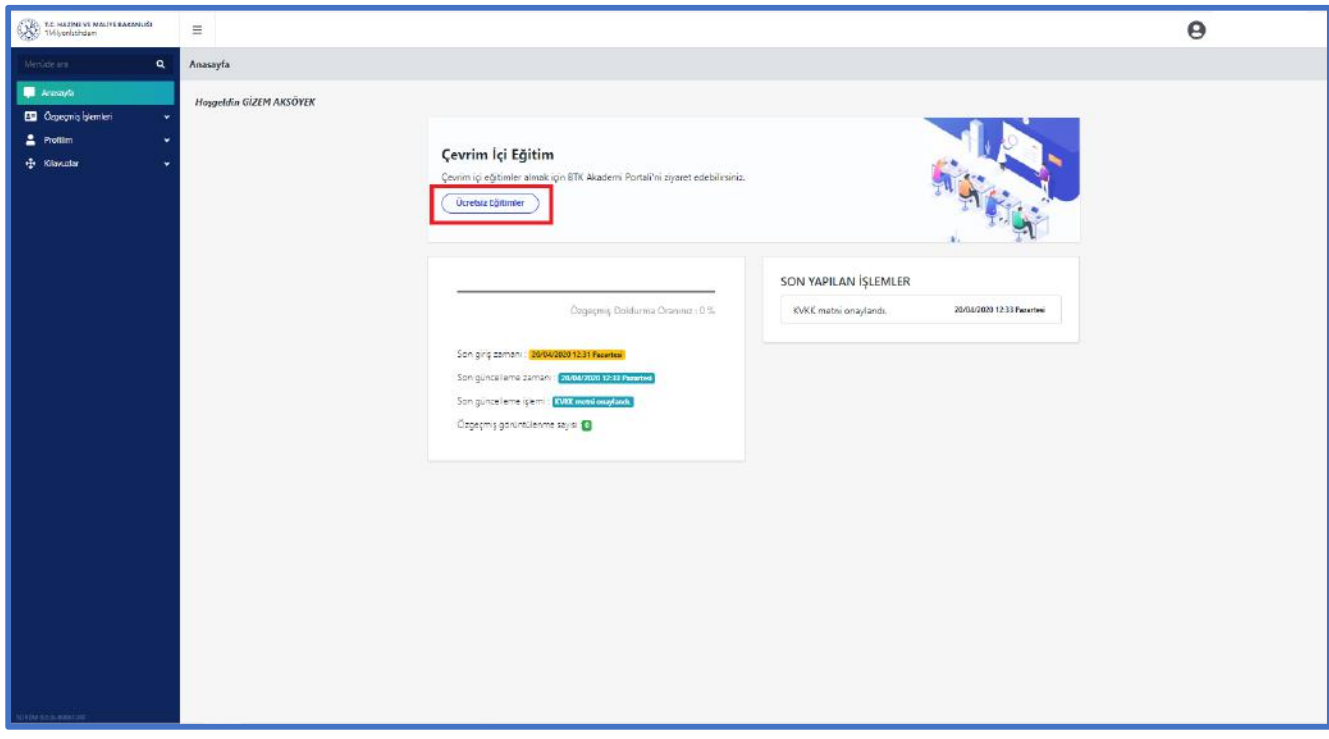

#### **Şekil 17 Ana sayfa Ekranı**

#### <span id="page-17-2"></span><span id="page-17-0"></span>**5.2 Özgeçmiş İşlemleri**

Özgeçmiş işlemleri menüsü altında bulunan Özgeçmiş Düzenle ekranına giriş yapılarak yeni özgeçmiş oluşturma ve özgeçmiş düzenleme işlemleri yapılabilecektir.

#### **5.2.1 Giriş Bilgileri Ekranı**

<span id="page-17-1"></span>Özgeçmiş işlemleri sekmesine basıldığında Özgeçmiş Düzenle ekranı Giriş sayfası gözlemlenir. Özgeçmiş Başlık, Kadro Unvanınız, Meslek/İş, Kariyer Hedefi, İlgilendiğiniz İş Alanları, Çalışmak İstediğiniz İller ve Ön yazı giriş alanları yer alacaktır. Çalışmak İstediğiniz İller alanında en fazla üç il seçimi yapılabilecektir. İlgili alanlar doldurulduktan sonra **Kaydet** butonuna basılır. (Bknz. Şekil 18)

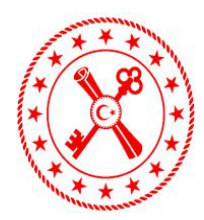

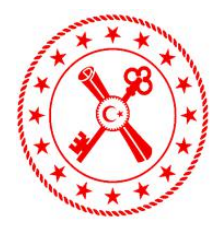

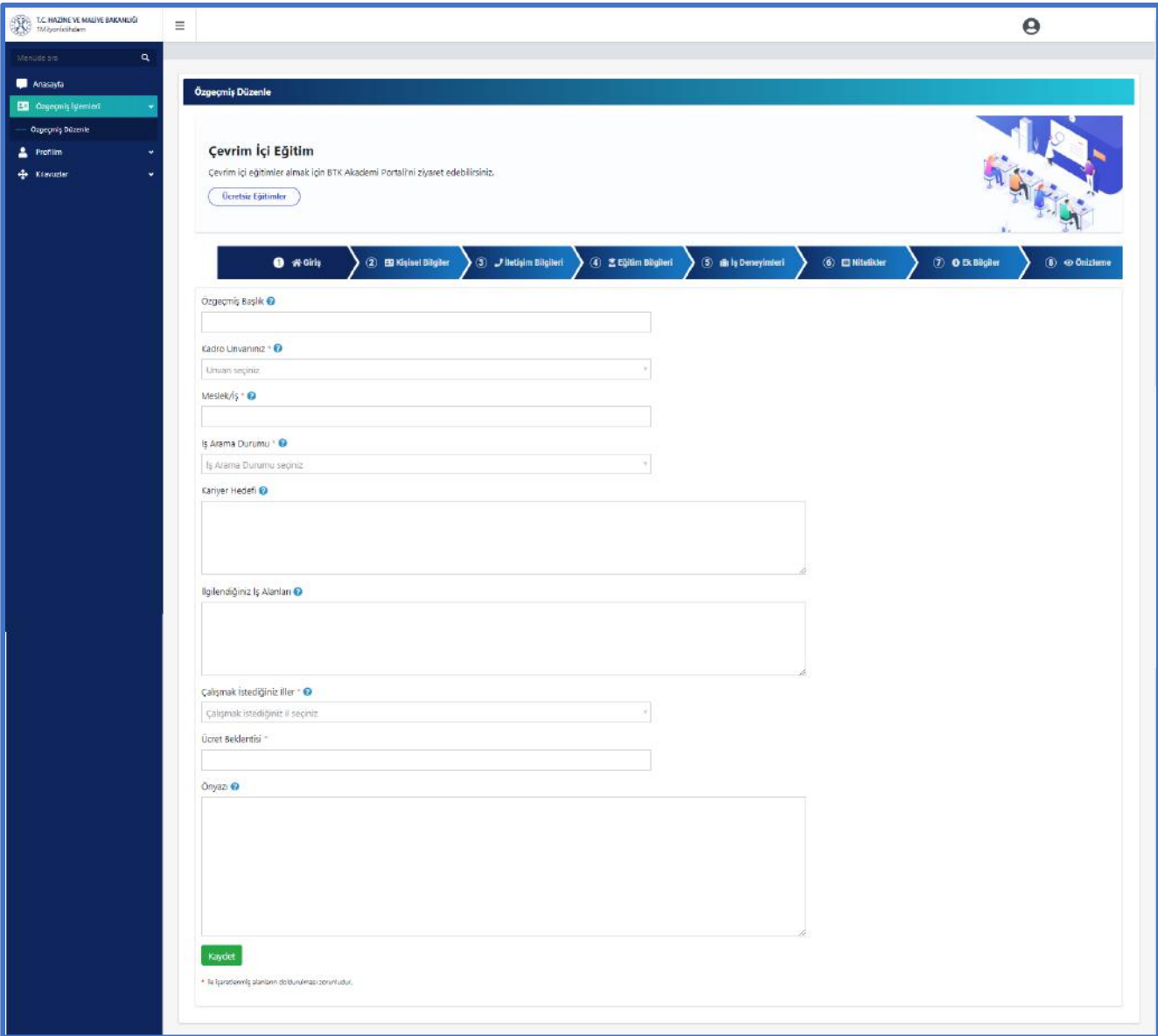

#### **Şekil 18 Özgeçmiş Düzenle-Giriş Ekranı**

<span id="page-18-1"></span>Kaydet butonuna basıldığında ekranın sağ üst kısmında "Kayıt işlemi başarılı" uyarısı görülecektir. Giriş bilgileri ekranında bulunan bilgiler girilerek kayıt edildikten sonra ekrana Kişisel Bilgiler ekranı gelecektir.

#### **5.2.2 Kişisel Bilgiler Ekranı**

<span id="page-18-0"></span>Kişisel Bilgiler ekranına geçildiğinde Kişisel Bilgileri Düzenle sayfası gözlemlenir. T.C. Kimlik No alanında sisteme giriş yapan kullanıcının kimlik numara bilgisi otomatik olarak gelir. Ekranda Adınız, Soyadınız,

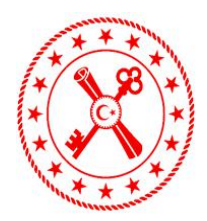

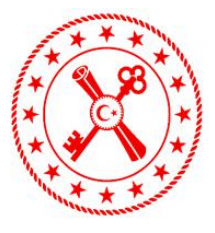

Doğduğunuz İl, Doğum Tarihiniz, Medeni Haliniz, Cinsiyet ve Üyelikler giriş alanları yer alacaktır. İlgili alanlar doldurulduktan sonra **Kaydet** butonuna basılır. (Bknz. Şekil 19)

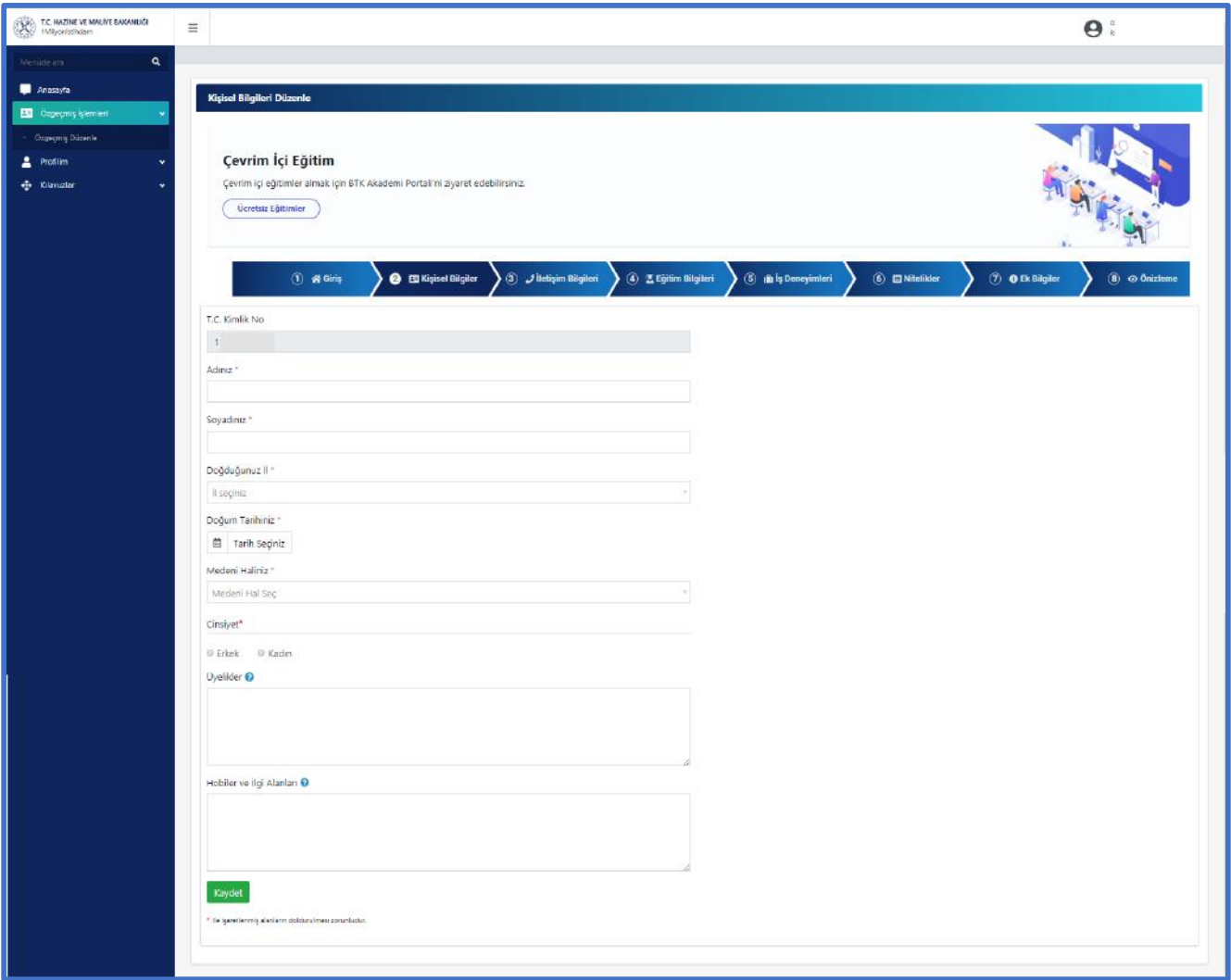

#### **Şekil 19 Kişisel Bilgiler Ekranı**

<span id="page-19-1"></span>Kaydet butonuna basıldığında ekranın sağ üst kısmında "Kayıt işlemi başarılı" uyarısı görülecektir. Kişisel bilgiler ekranında bulunan bilgiler girilerek kayıt edildikten sonra ekrana İletişim Bilgileri ekranı gelecektir.

#### **5.2.3 İletişim Bilgileri Ekranı**

<span id="page-19-0"></span>İletişim Bilgiler ekranına geçildiğinde İletişim Bilgileri Düzenle sayfası gözlemlenir. e-Posta, Cep Telefonu, İş Telefonu, Dahili Numara, Ev ve İş Adres alanları ile Sosyal Ağlar giriş alanları yer alacaktır. İlgili alanlar doldurulduktan sonra **Kaydet** butonuna basılır. (Bknz. Şekil 20)

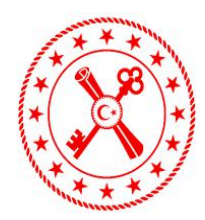

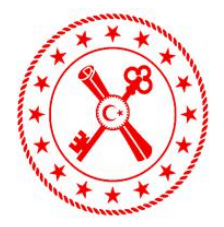

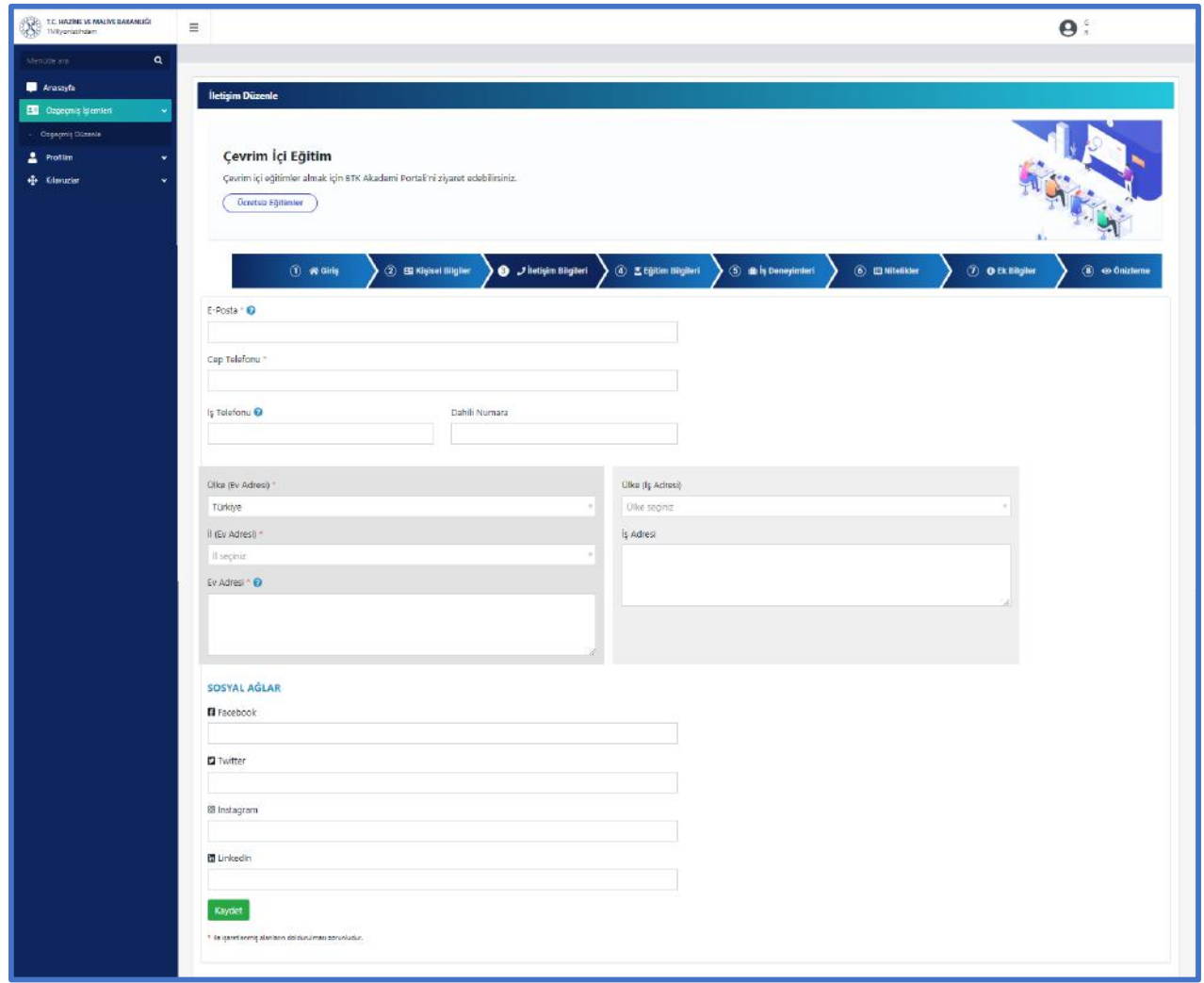

#### **Şekil 20 İletişim Bilgileri Ekranı**

<span id="page-20-1"></span>Kaydet butonuna basıldığında ekranın sağ üst kısmında "Kayıt işlemi başarılı" uyarısı görülecektir. İletişim bilgileri ekranında bulunan bilgiler girilerek kayıt edildikten sonra ekrana Eğitim Bilgileri ekranı gelecektir.

#### **5.2.4 Eğitim Bilgileri Ekranı**

<span id="page-20-0"></span>Eğitim Bilgileri ekranına geçildiğinde Eğitim Bilgileri Düzenle sayfası gözlemlenir. Ekranda Eğitim seviyesi seçim alanı görüntülenecektir. Kullanıcı eğitim seviyesi seçimi yapar. Kullanıcının seçim yaptığı eğitim seviyesine uygun olarak ekranda öğrenime ait bilgi alanları açılacaktır.

İlkokul Bilgileriniz alanı altında "İlköğretim mezunu iseniz İlkokul ve Ortaokul bilgilerinize aynı okul ismini yazabilirsiniz " uyarısı gözlemlenir.

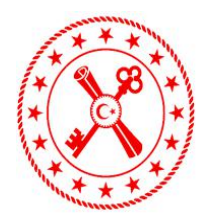

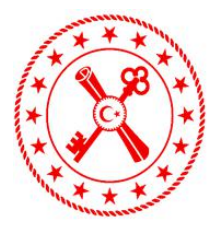

Eğer birden fazla Ön Lisans, Lisans, Yüksek Lisans, Doktora eğitiminiz var ise ekranın sağ alt kısmında bulunan **Ekle** butonuna basarak ekleyebilirsiniz. İlgili alanlar doldurulduktan sonra **Kaydet** butonuna basılır. (Bknz. Şekil 21)

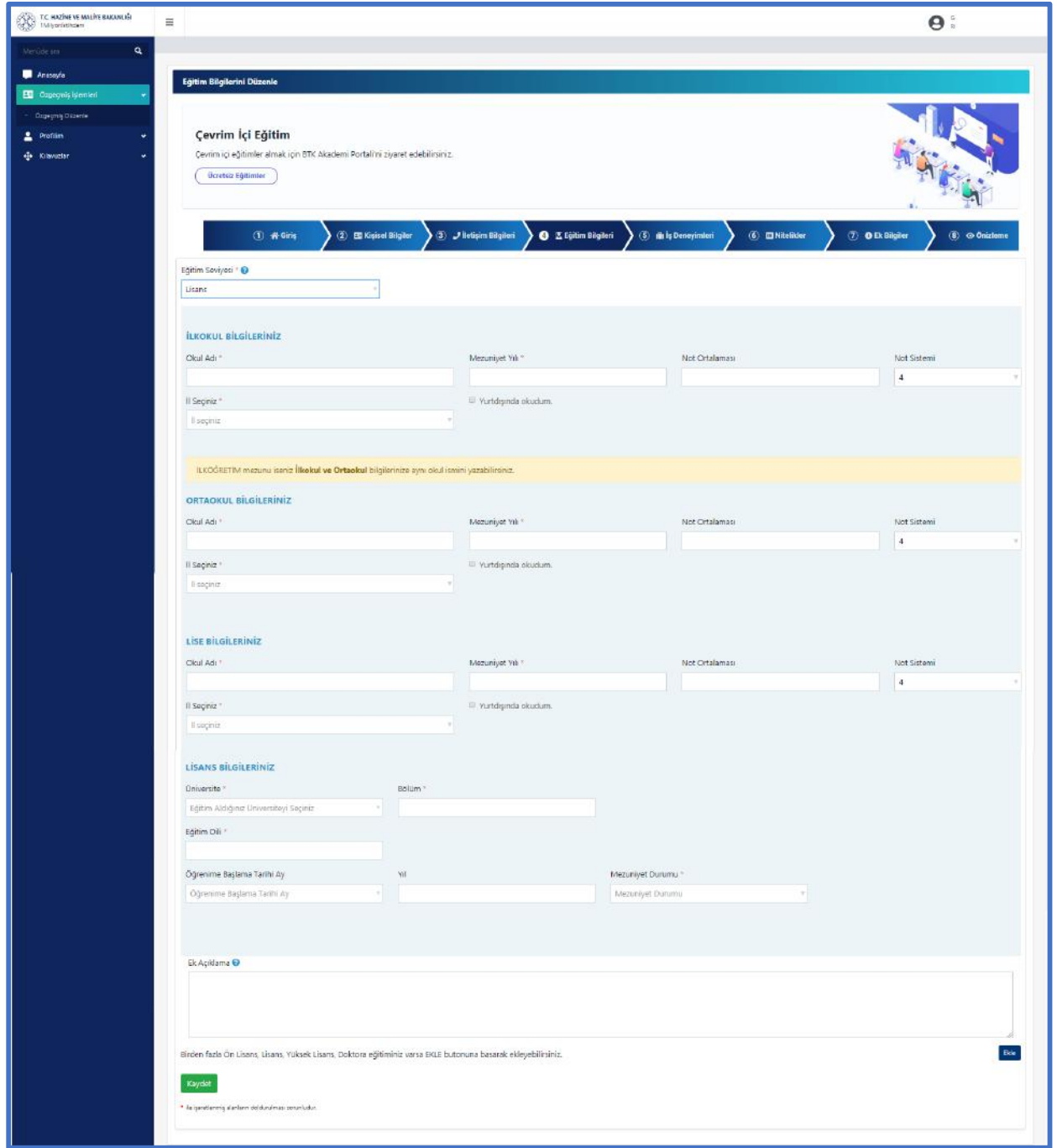

<span id="page-21-0"></span>**Şekil 21 Eğitim Bilgileri Ekranı**

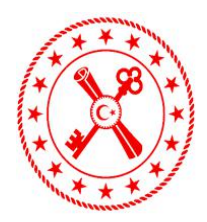

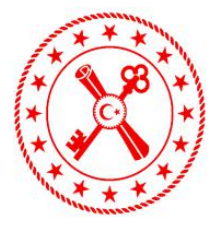

Kaydet butonuna basıldığında ekranın sağ üst kısmında "Kayıt işlemi başarılı" uyarısı görülecektir. Eğitim bilgileri ekranında bulunan bilgiler girilerek kayıt edildikten sonra ekrana İş Deneyimleri ekranı gelecektir.

### **5.2.5 İş Deneyimleri Ekranı**

<span id="page-22-0"></span>İş Deneyimleri ekranına geçildiğinde İş Deneyimleri Düzenle sayfası gözlemlenir. "Halen çalışmakta olduğunuz iş de dahil olmak üzere iş/deneyim bilgisi ekleyebilirsiniz." uyarı mesajı ekranda gözlemlenir. (Bknz. Şekil 22)

İş deneyimleri eklemek için ekranın sağ kısmında bulunan **Ekle** butonuna basılır.

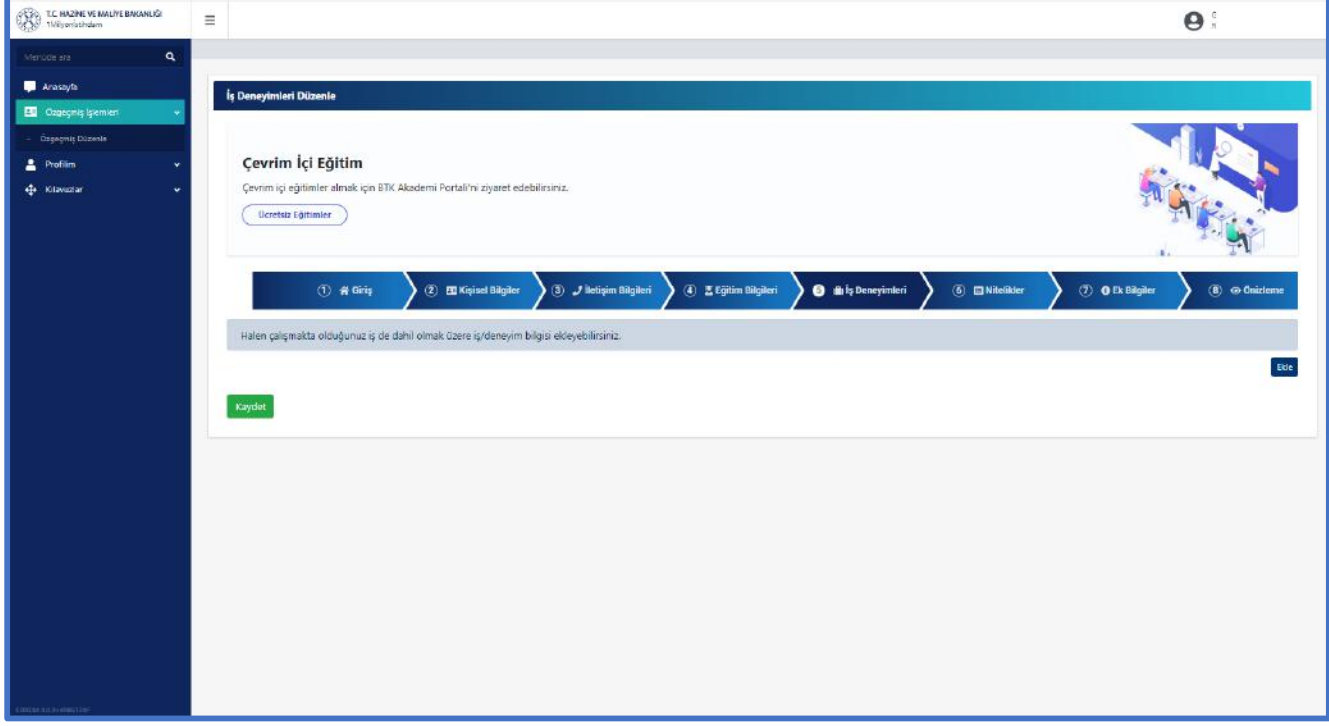

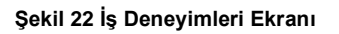

<span id="page-22-1"></span>**Ekle** butonuna basıldığında ekranda Sektör, Çalışma Tipi, İş Tanımı, Çalışma Durumu, İşe Başlama Tarihi, Web Sitesi alanları gözlemlenir.

Seçim yapılan Sektöre uygun olarak ekranın sağ tarafından ilgili giriş alanları açılacaktır.

Kamu sektörü seçimi yapıldığında ekranda İstihdam tipi, Kurum adı, Birim Adı, Çalıştığınız İl ve Yurtdışında çalıştım seçimi alanları gözlemlenir. (Bknz. Şekil 23)

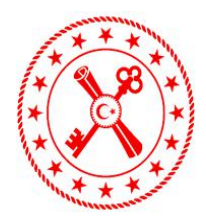

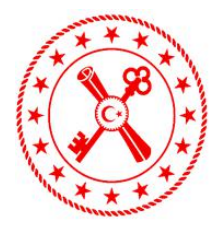

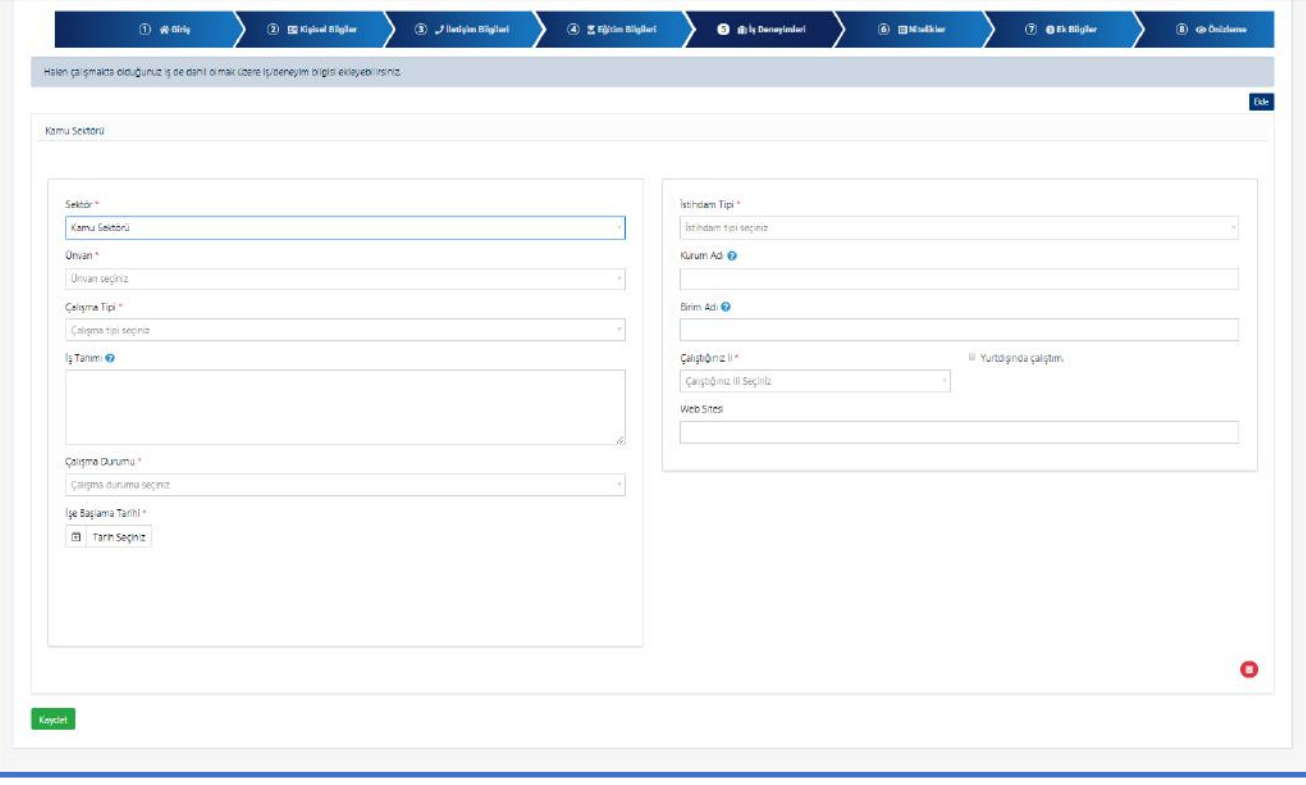

**Şekil 23 İş Deneyimleri Kamu Sektörü Seçimi Ekranı**

<span id="page-23-0"></span>Özel sektör seçimi yapıldığında Şirket/İşletme Adı, Çalıştığını İl, Faaliyet Alanı, Son Alınan Ücret ve Yurtdışında çalıştım seçimi alanları gözlemlenir. (Bknz. Şekil 24)

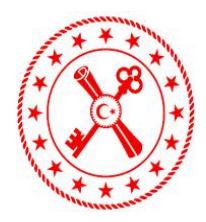

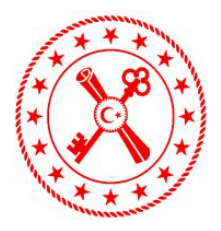

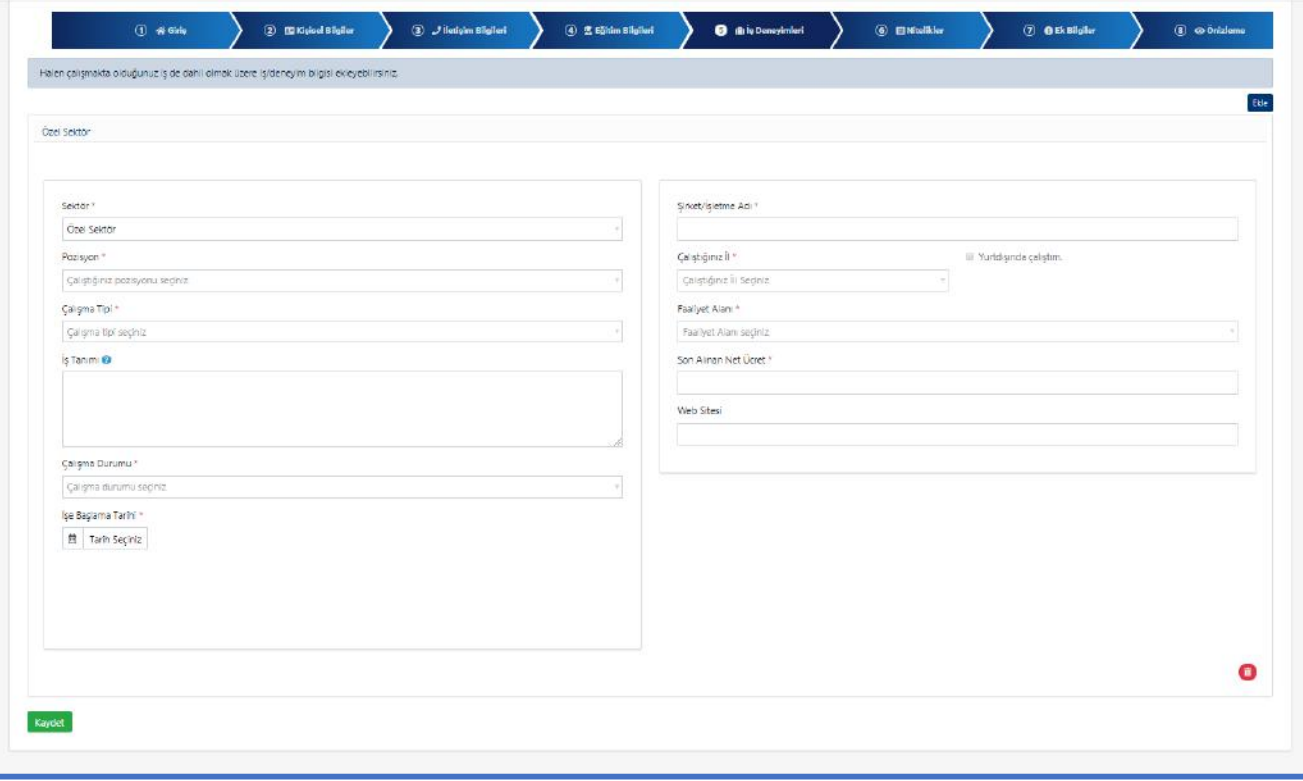

**Şekil 24 İş Deneyimleri Özel Sektör Seçimi Ekranı**

<span id="page-24-0"></span>Çalışma Durumu alanında Halen Çalışıyorum seçeneği seçildiğinde yalnızca İşe Başlama Tarihi alanı seçilmesi yeterli olacaktır. İşten Ayrıldım seçeneği seçilirse ekrana İşten Ayrılma Tarihi ve Ayrılma Sebebi alanları geldiği gözlemlenir. (Bknz. Şekil 25)

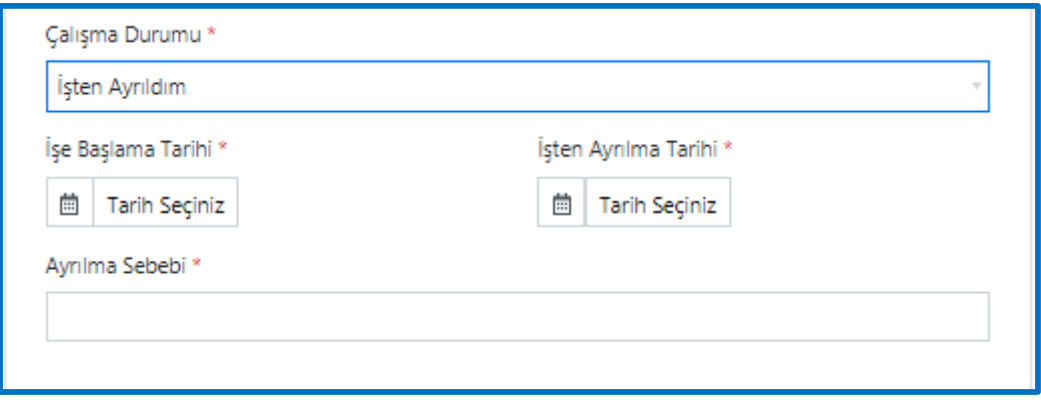

**Şekil 25 İş Deneyimleri Çalışma Durumu Seçimi Ekranı**

<span id="page-24-1"></span>Ekranda bulunan gerekli alanlara giriş yapıldıktan sonra **Kaydet** butonuna basılır. Kullanıcı birden fazla

iş deneyimi eklemek isterse ekranın sağ üst kısmında bulunan **Ekle** butonuna basabilir. Kayıt edilmiş iş

deneyimini silmek için ekranın sağ alt kısmında bulunan **Sil** butonuna basılır.

1 Milyon İstihdam Uygulaması **BTGM © 2020** Sayfa 25 / 39

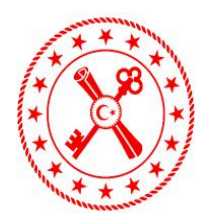

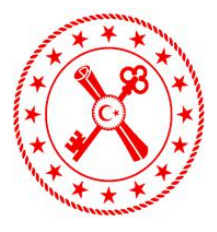

**Kaydet** butonuna basıldığında ekranın sağ üst kısmında "Kayıt işlemi başarılı" uyarısı görülecektir. İş Deneyimleri ekranında bulunan bilgiler girilerek kayıt edildikten sonra üst kısımda bulunan Nitelikler ekranına basılır ve Nitelikler ekranına geçilir.

#### **5.2.6 Nitelikler Ekranı**

<span id="page-25-0"></span>Nitelikler ekranına geçildiğinde Uzman Yetkinlikler, Sertifikalar, Sınavlar ve Yabancı Dil olmak üzere 4 ayrı ekran görüntülenecektir.

#### **5.2.6.1 Uzmanlık ve Yetkinlikler Ekranı**

Uzmanlık ve Yetkinlikler ekranına geçildiğinde ekranda Tamamlanan İşler ve Anahtar Kelimeler giriş alanları gözlemlenir. Bu alanlar tanımlanacak tüm nitelikler için ortak olarak kullanılacak alanlardır. (Bknz. Şekil 26)

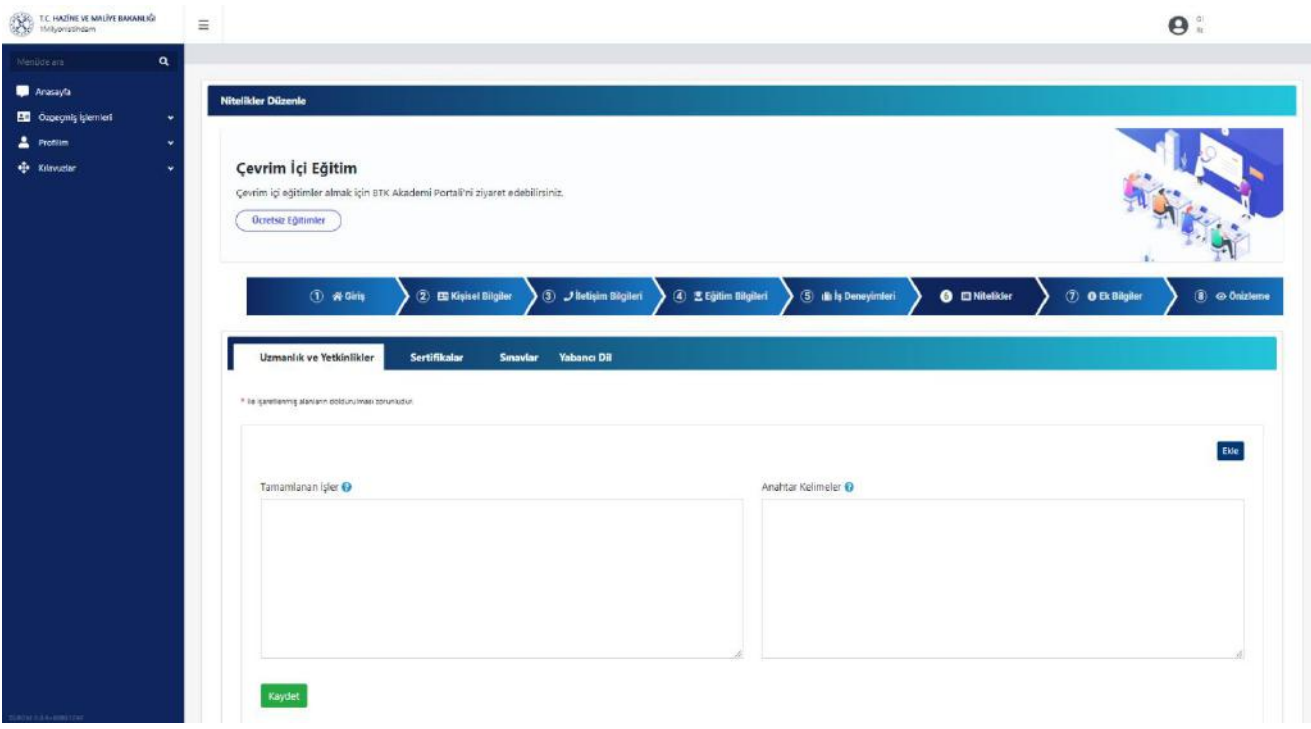

#### **Şekil 26 Nitelikler Ekranı**

<span id="page-25-1"></span>Ekranın sağ üst kısmında bulunan **Ekle** butonuna basıldığında Nitelik Bilgisi Ekle ekranı açılır. Ekranda Uzmanlık/Yetkinlik, Deneyim(Yıl), Seviye ve Açıklama alanları gözlemlenir. (Bknz. Şekil 27)

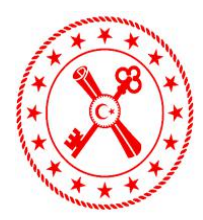

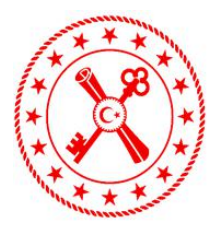

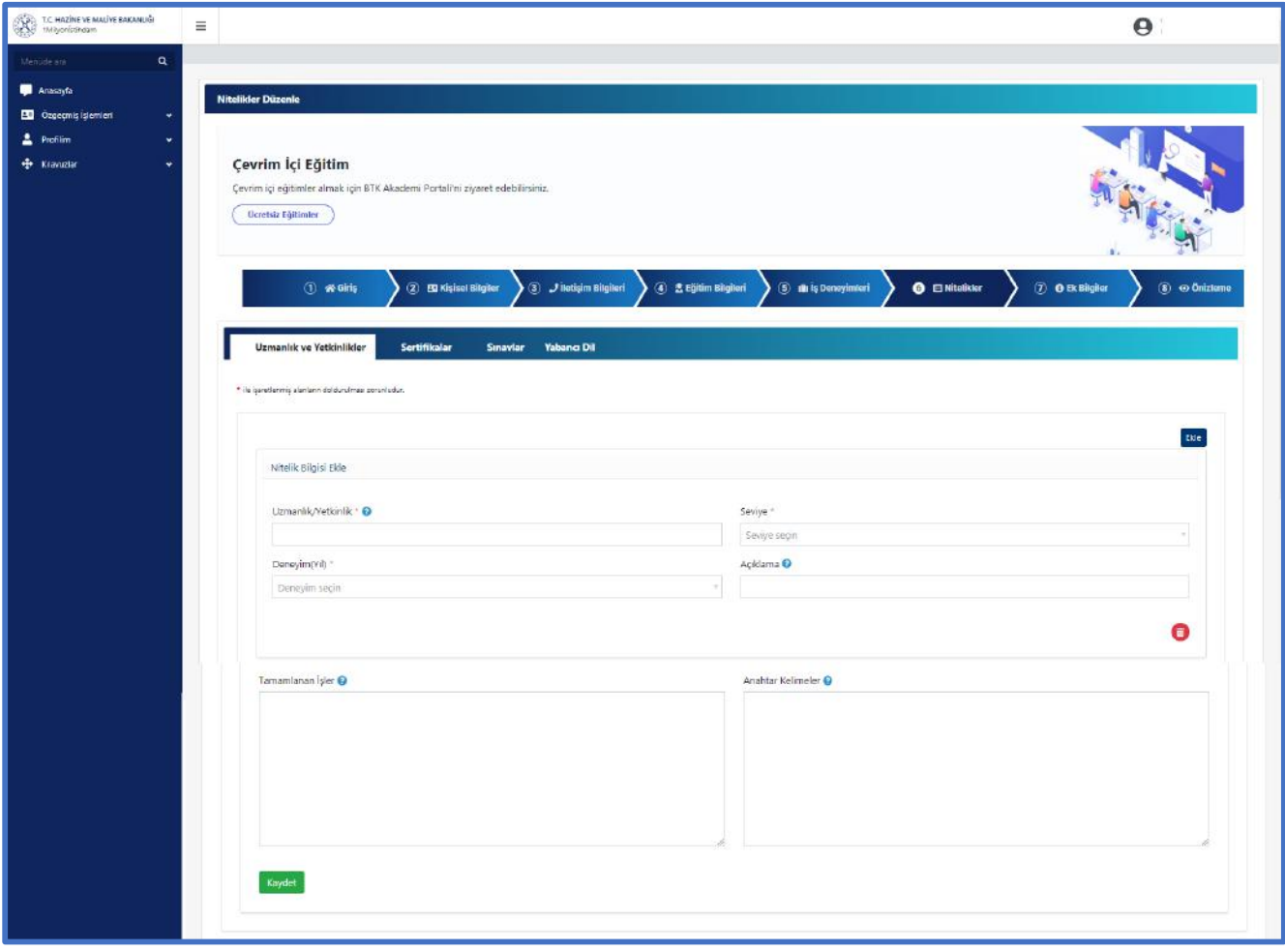

#### **Şekil 27 Nitelikler Ekranı Uzmanlık/Yetkinlik Ekleme**

<span id="page-26-0"></span>Ekranda bulunan gerekli alanlara giriş yapıldıktan sonra **Kaydet** butonuna basılır. Kullanıcı birden fazla uzmanlık ve yetkinlik eklemek isterse ekranın sağ üst kısmında bulunan **Ekle** butonuna basabilir. Kayıt edilmiş uzmanlık ve yetkinlik silmek için ekranın sağ alt kısmında bulunan **Sil** butonuna basılır.

**Kaydet** butonuna basıldığında ekranın sağ üst kısmında "Kayıt işlemi başarılı" uyarısı görülecektir. Uzmanlık ve Yetkinlikler ekranında bulunan bilgiler girilerek kayıt edildikten sonra üst kısımda bulunan Sertifikalar ekranına basılır ve Sertifikalar ekranına geçilir.

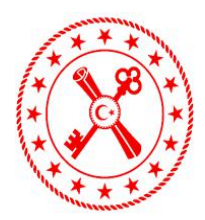

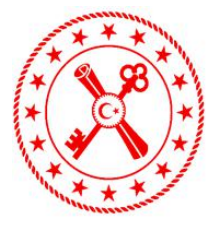

#### **5.2.6.2 Sertifikalar Ekranı**

Sertifikalar ekranına geçildiğinde ekranın sağ kısmında **Ekle** butonu gözlemlenir. (Bknz. Şekil 28)

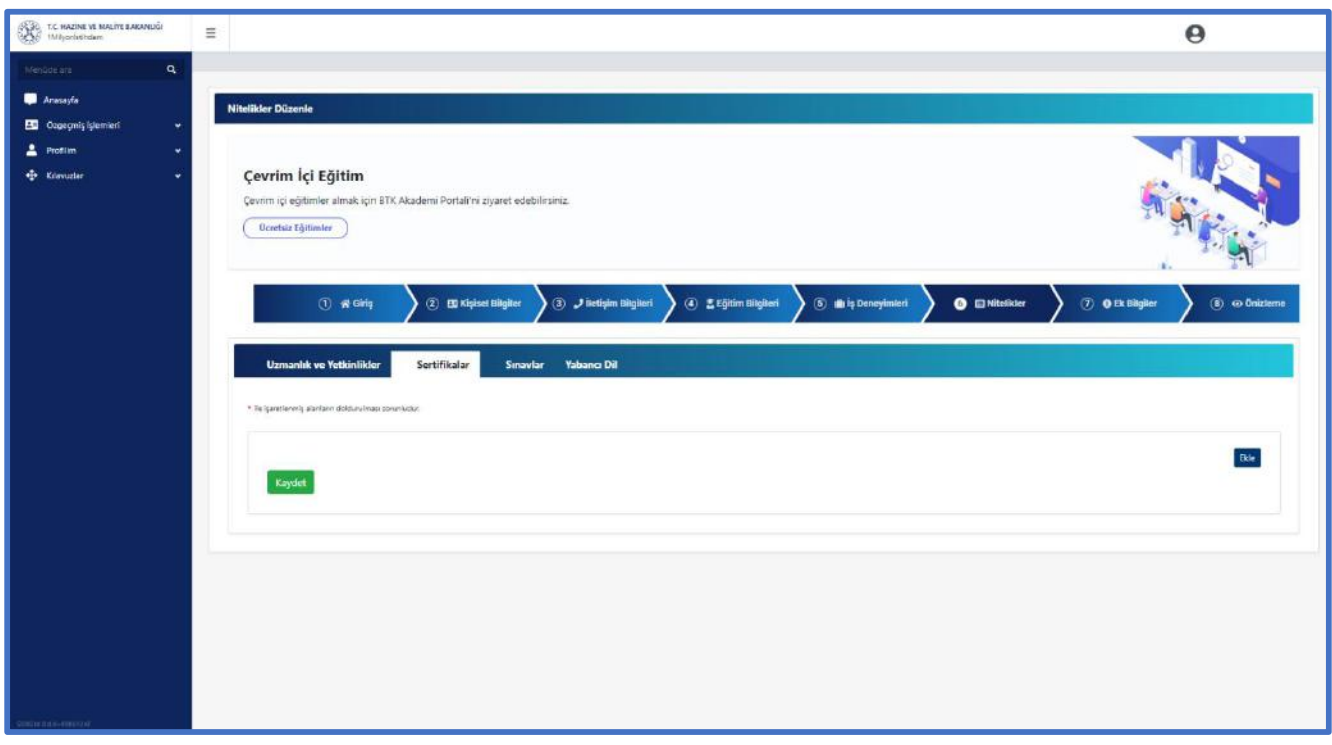

**Şekil 28 Nitelikler Ekranı Sertifika Ekleme**

<span id="page-27-0"></span>Ekle butonuna basıldığında ekranda Sertifika Bilgisi Ekleme alanı açılır ve Sertifika Adı, Alınan Kuruluş, Sertifika Tarihi, Sertifikanın Geçerlilik Tarihi, Açıklama giriş alanları gözlemlenir. (Bknz. Şekil 29)

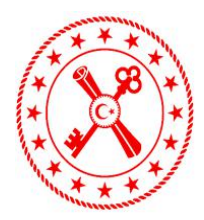

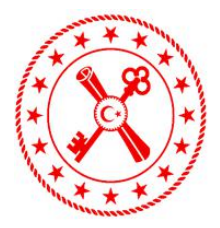

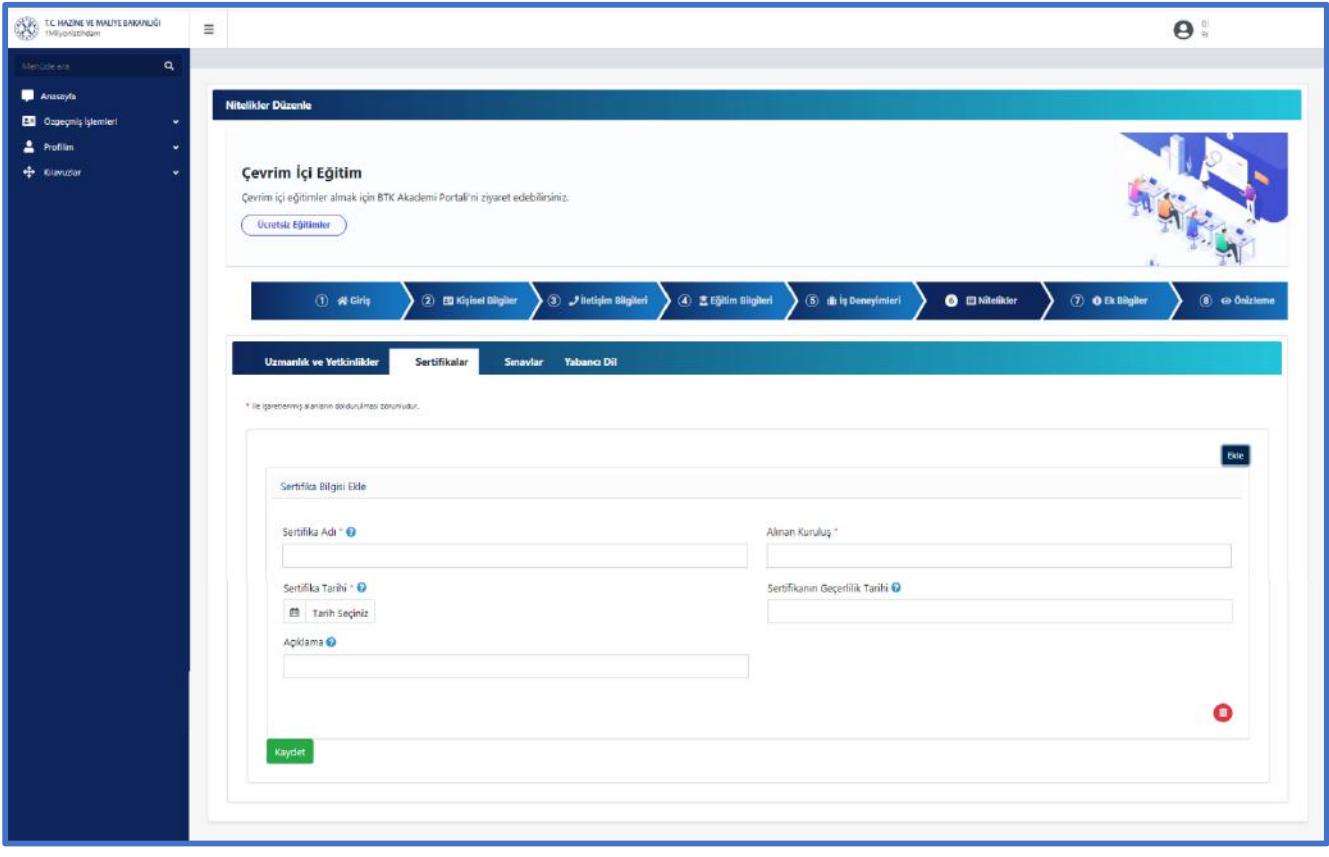

**Şekil 29 Nitelikler Ekranı Sertifika Kayıt**

<span id="page-28-0"></span>Ekranda bulunan gerekli alanlara giriş yapıldıktan sonra **Kaydet** butonuna basılır. Kullanıcı birden fazla sertifika eklemek isterse ekranın sağ üst kısmında bulunan **Ekle** butonuna basabilir. Kayıt edilmiş sertifika bilgisi silmek için ekranın sağ alt kısmında bulunan **Sil** butonuna basılır.

**Kaydet** butonuna basıldığında ekranın sağ üst kısmında "Kayıt işlemi başarılı" uyarısı görülecektir. Sertifikalar ekranında bulunan bilgiler girilerek kayıt edildikten sonra üst kısımda bulunan Sınavlar ekranına basılır ve Sınavlar ekranına geçilir.

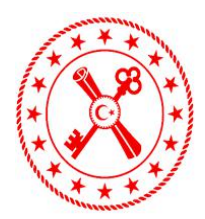

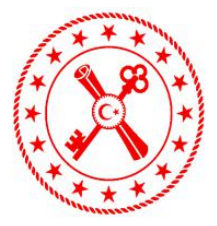

#### **5.2.6.3 Sınavlar Ekranı**

Sınavlar ekranına geçildiğinde ekranın sağ kısmında **Ekle** butonu gözlemlenir. (Bknz. Şekil 30)

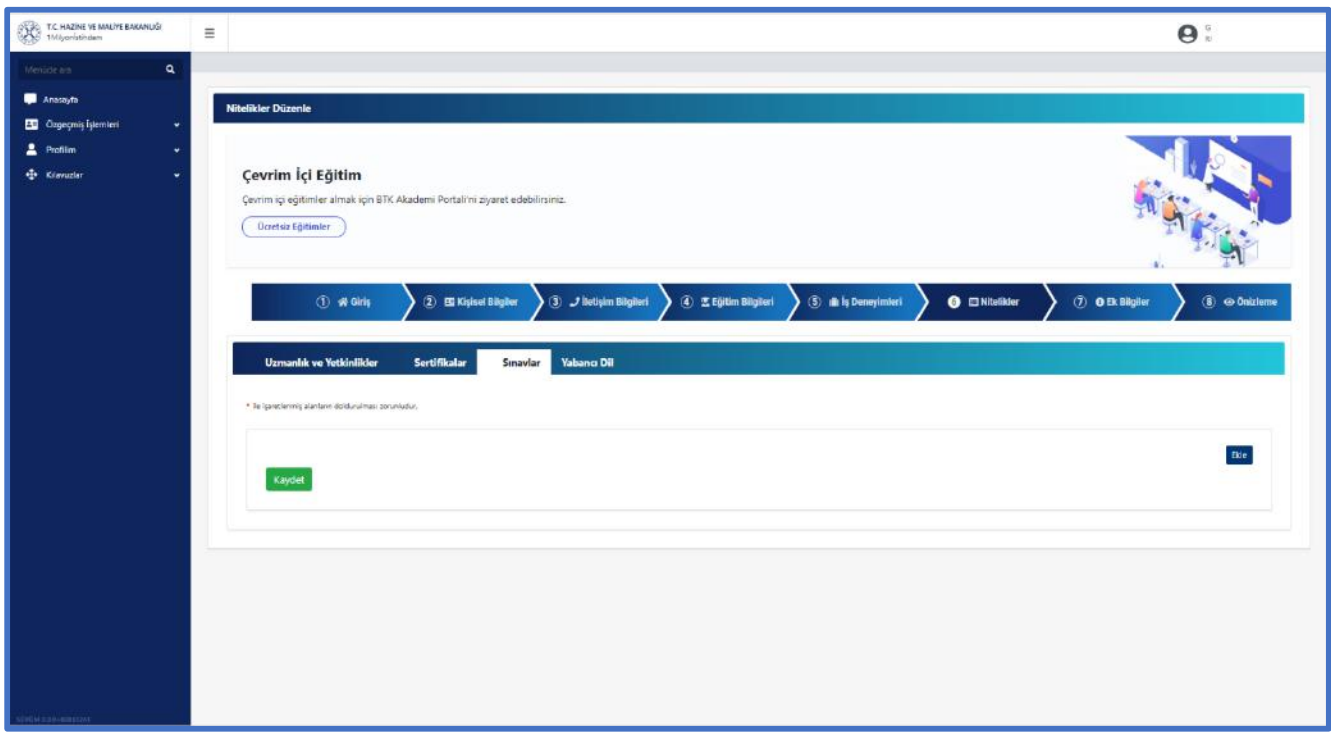

**Şekil 30 Nitelikler Ekranı Sınav Ekleme**

<span id="page-29-0"></span>Ekle butonuna basıldığında ekranda Sınav Bilgisi Ekleme alanı açılır ve Sınav Adı, Sınavı Yapan Kurum/Kuruluş, Ay, Yıl, Puan, Sınavın Geçerlilik Tarihi giriş alanları gözlemlenir. (Bknz. Şekil 31)

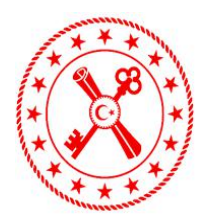

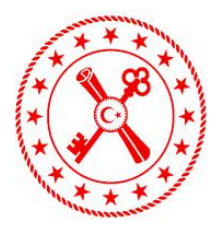

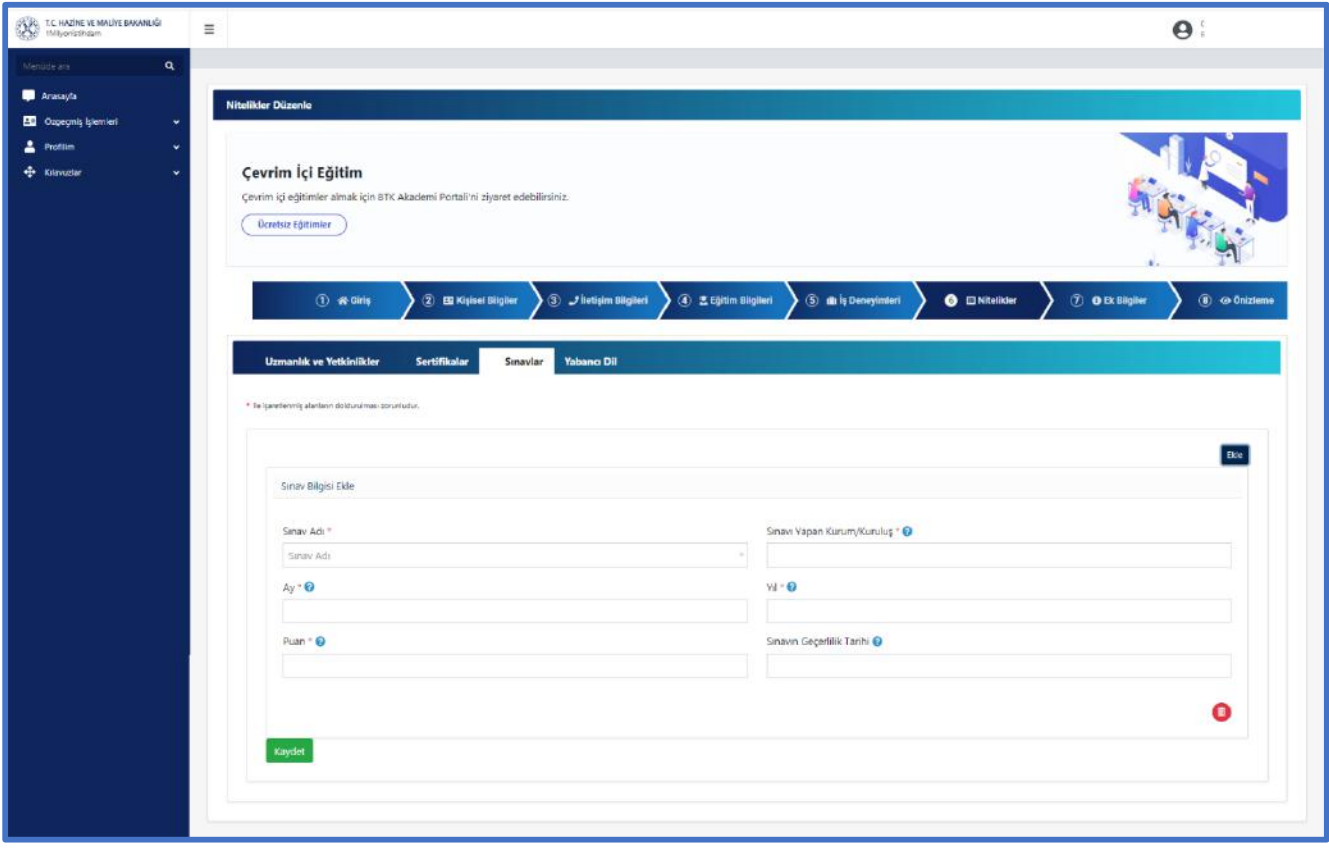

**Şekil 31 Nitelikler Ekranı Sınav Kayıt**

<span id="page-30-0"></span>Ekranda bulunan gerekli alanlara giriş yapıldıktan sonra **Kaydet** butonuna basılır. Kullanıcı birden fazla sınav eklemek isterse ekranın sağ üst kısmında bulunan **Ekle** butonuna basabilir. Kayıt edilmiş sınav bilgisi silmek için ekranın sağ alt kısmında bulunan **Sil** butonuna basılır.

**Kaydet** butonuna basıldığında ekranın sağ üst kısmında "Kayıt işlemi başarılı" uyarısı görülecektir. Sınavlar ekranında bulunan bilgiler girilerek kayıt edildikten sonra üst kısımda bulunan Yabancı Dil ekranına basılır ve Yabancı Dil ekranına geçilir.

#### **5.2.6.4 Yabancı Dil Ekranı**

Yabancı Dil ekranına geçildiğinde ekranda "Yabancı dil seviyenizi yetkinlik alanlarına göre 10 üzerinden değerlendiriniz." Yazısı ve sağ kısmında **Ekle** butonu gözlemlenir. (Bknz. Şekil 32)

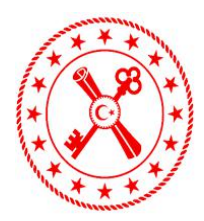

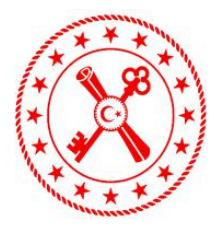

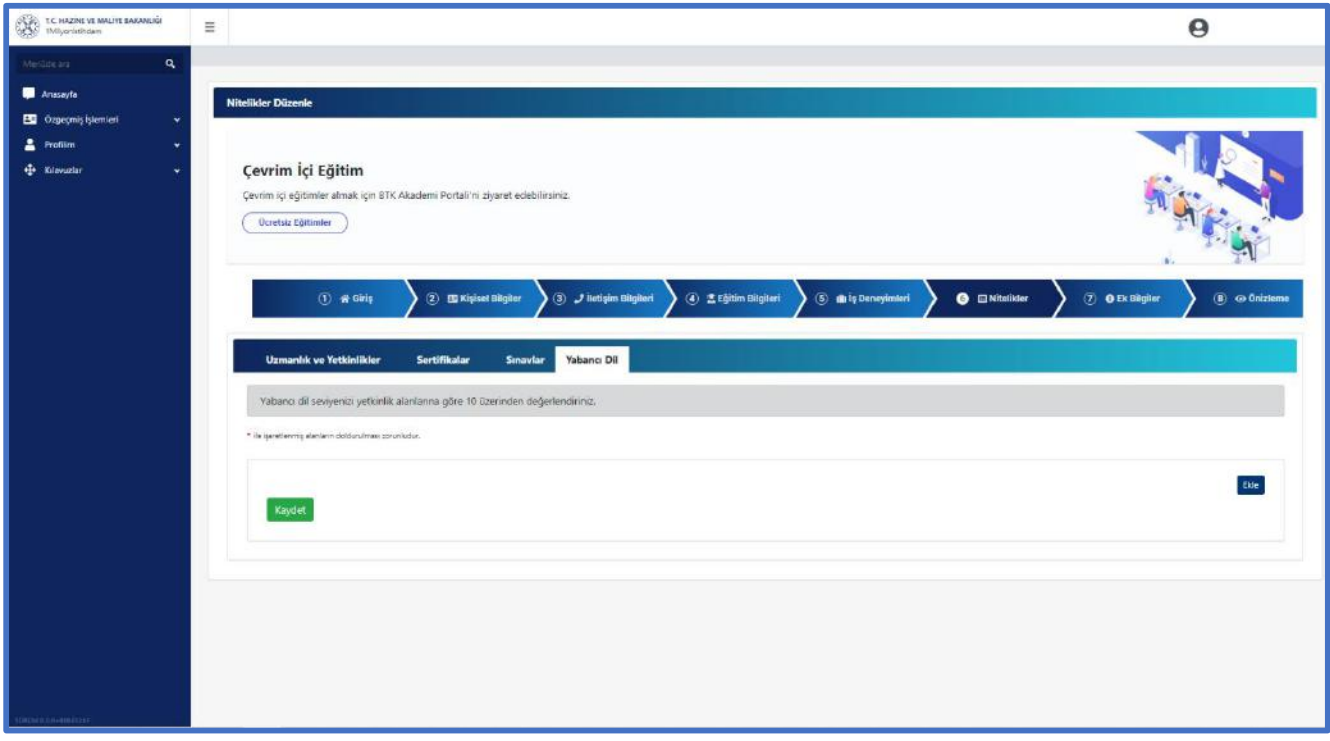

**Şekil 32 Nitelikler Ekranı Yabancı Dil Ekleme**

<span id="page-31-0"></span>Ekle butonuna basıldığında ekranda Sınav Bilgisi Ekleme alanı açılır ve Sınav Adı, Sınavı Yapan Kurum/Kuruluş, Ay, Yıl, Puan, Sınavın Geçerlilik Tarihi giriş alanları gözlemlenir. (Bknz. Şekil 33)

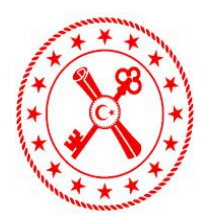

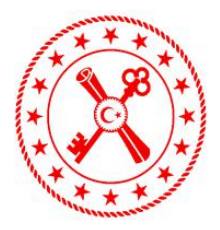

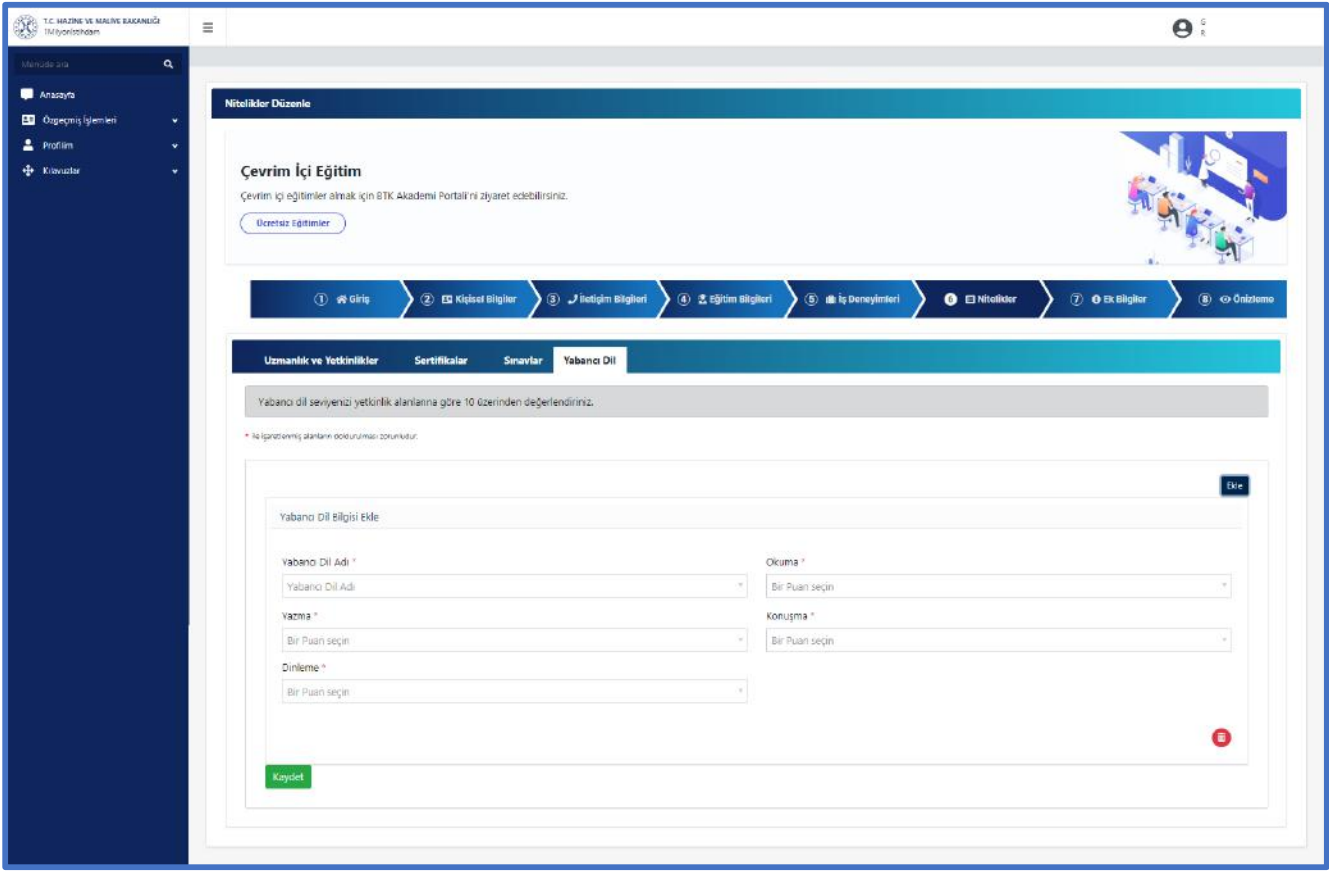

**Şekil 33 Nitelikler Ekranı Sınav Kayıt**

<span id="page-32-1"></span>Ekranda bulunan gerekli alanlara giriş yapıldıktan sonra **Kaydet** butonuna basılır. Kullanıcı birden fazla yabacı dil eklemek isterse ekranın sağ üst kısmında bulunan **Ekle** butonuna basabilir. Kayıt edilmiş yabacı dil bilgisi silmek için ekranın sağ alt kısmında bulunan **Sil** butonuna basılır.

**Kaydet** butonuna basıldığında ekranın sağ üst kısmında "Kayıt işlemi başarılı" uyarısı görülecektir. Yabancı Dil ekranında bulunan bilgiler girilerek kayıt edildikten sonra üst kısımda bulunan Ek Bilgiler ekranına basılır ve Ek Bilgiler ekranına geçilir.

#### **5.2.7 Ek Bilgiler Ekranı**

<span id="page-32-0"></span>Ek Bilgiler ekranına geçildiğinde Ek Bilgileri Düzenle sayfası gözlemlenir. Ekranın üst kısmında Fotoğraf ekleme, Engel Durumu, Seyahat Engeli, Sürücü Belgesi, Adli Sicil Kaydı, İşaret Dili Bilgisi, Kan Gurbu, Sigara Kullanımı ve Çocuk sayısı seçim alanları gözlemlenir. Ekranın alt kısmında "Size Ulaşılamadığında İletişime Geçilebilecek Kişi Bilgileri" alanı yer alacaktır. Bu alanda Adı Soyadı, Yakınlık Durumu, Telefon Numarası ve e-posta seçim alanları ve hakkınızda bilgi alınabilecek kişi ekleyebilmeniz için **Ekle** butonu

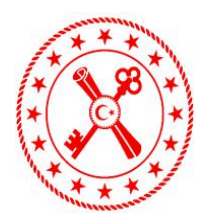

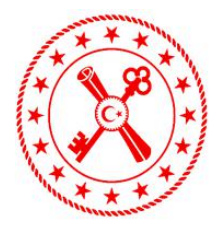

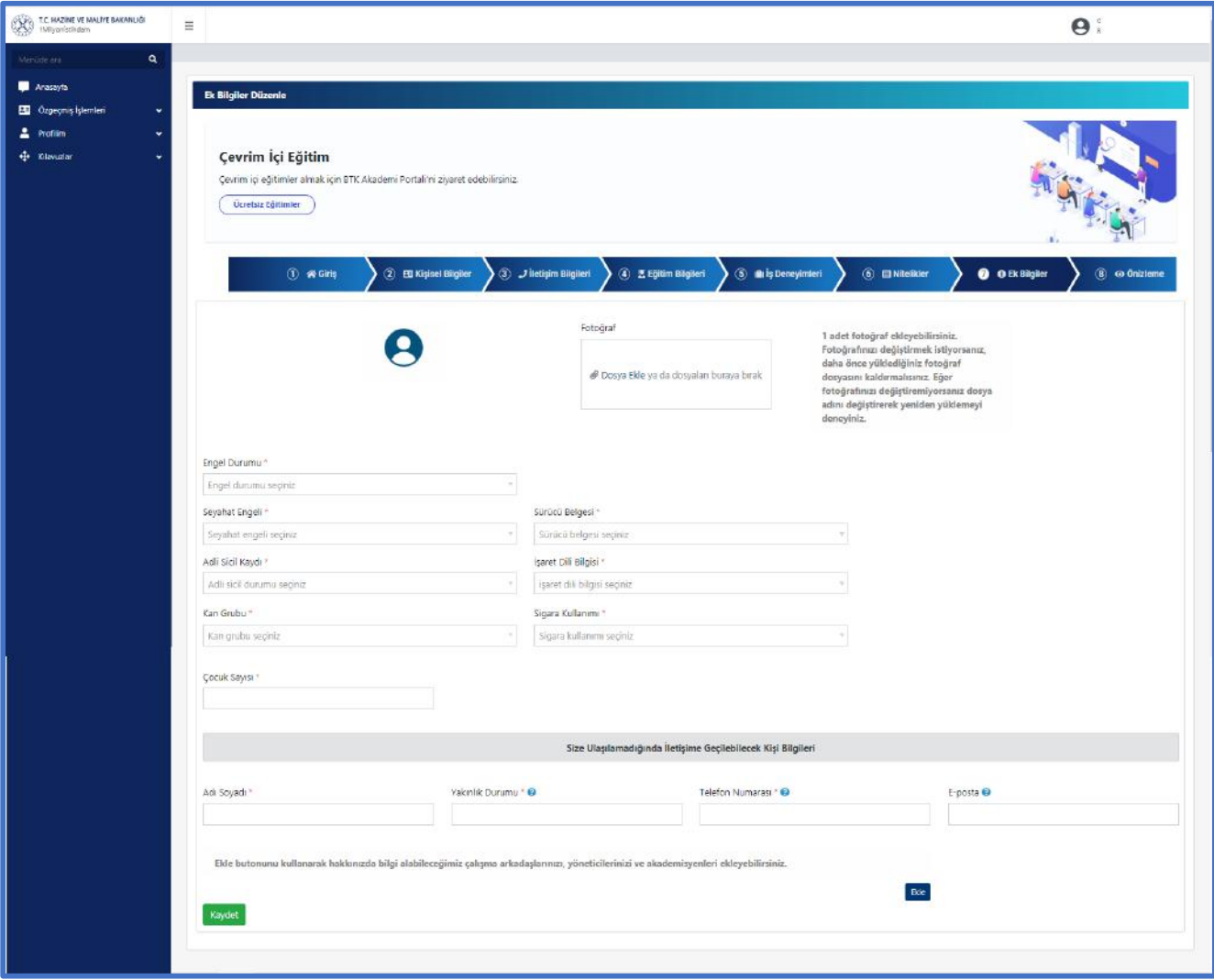

#### **Şekil 34 Ek Bilgiler Ekranı**

<span id="page-33-0"></span>Fotoğraf yükleme alanına yüklenecek dosya boyutu en fazla 1 MB olmalıdır.

Fotoğraf alanında bulunan **Dosya Yükle** butonuna basılarak bilgisayarda bulunan fotoğraf yüklenir.

Engel Durumu alanında Var seçimi yapılır ise ekrana Engel Tespiti Yapan Kurum, Engelli Raporu Alış Tarihi, Engel Türü, Engelli Raporu Türü ve Engelli Yüzdesi seçim alanları gelecektir. (Bknz. Şekil 35)

<span id="page-33-1"></span>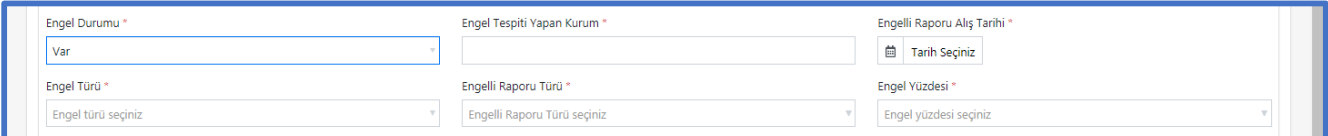

#### **Şekil 35 Ek Bilgiler Ekranı Engel Bilgileri Girişi**

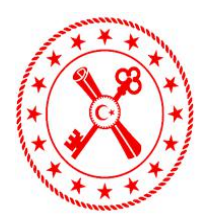

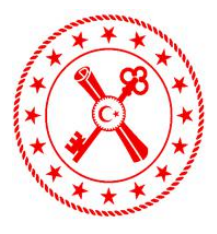

Ekranın sağ alt kısmında bulunan **Ekle** butonuna basıldığında Hakkınızda Bilgi Alınabilecek Kişiler ekranı açılacaktır. (Bknz. Şekil 36)

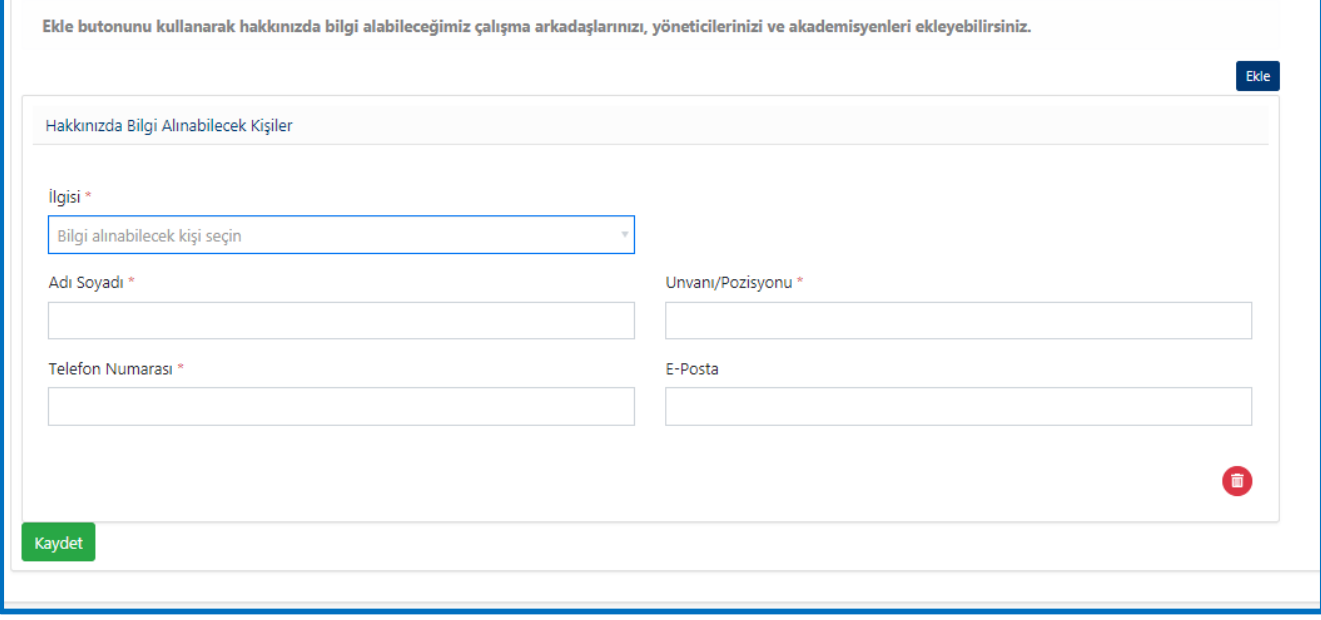

**Şekil 36 Ek Bilgiler Ekranı Hakkınızda Bilgi Alınabilecek Kişi Ekleme**

<span id="page-34-1"></span>Ekranda İlgisi, Adı Soyadı, Unvanı/Pozisyonu, Telefon Numarası ve e-posta giriş alanları gözlemlenir. Ekranda bulunan gerekli alanlara giriş yapıldıktan sonra **Kaydet** butonuna basılır. Kullanıcı birden fazla Hakkınızda Bilgi Alınabilecek Kişi eklemek isterse ekranın sağ kısmında bulunan **Ekle** butonuna basabilir. Kayıt edilmiş Hakkınızda Bilgi Alınabilecek Kişi silmek için ekranın sağ alt kısmında bulunan **Sil** butonuna basılır.

**Kaydet** butonuna basıldığında ekranın sağ üst kısmında "Kayıt işlemi başarılı" uyarısı görülecektir. Ek Bilgiler ekranında bulunan bilgiler girilerek kayıt edildikten sonra üst kısımda bulunan Önizleme ekranına basılır ve Önizleme ekranına geçilir.

#### **5.2.8 Ön İzleme Ekranı**

<span id="page-34-0"></span>Ön İzleme ekranına geçildiğinde özgeçmiş oluştururken girilmiş olan bilgiler ekrana gelecektir. (Bknz. Şekil 37)

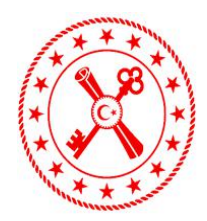

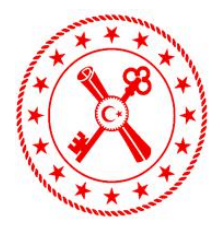

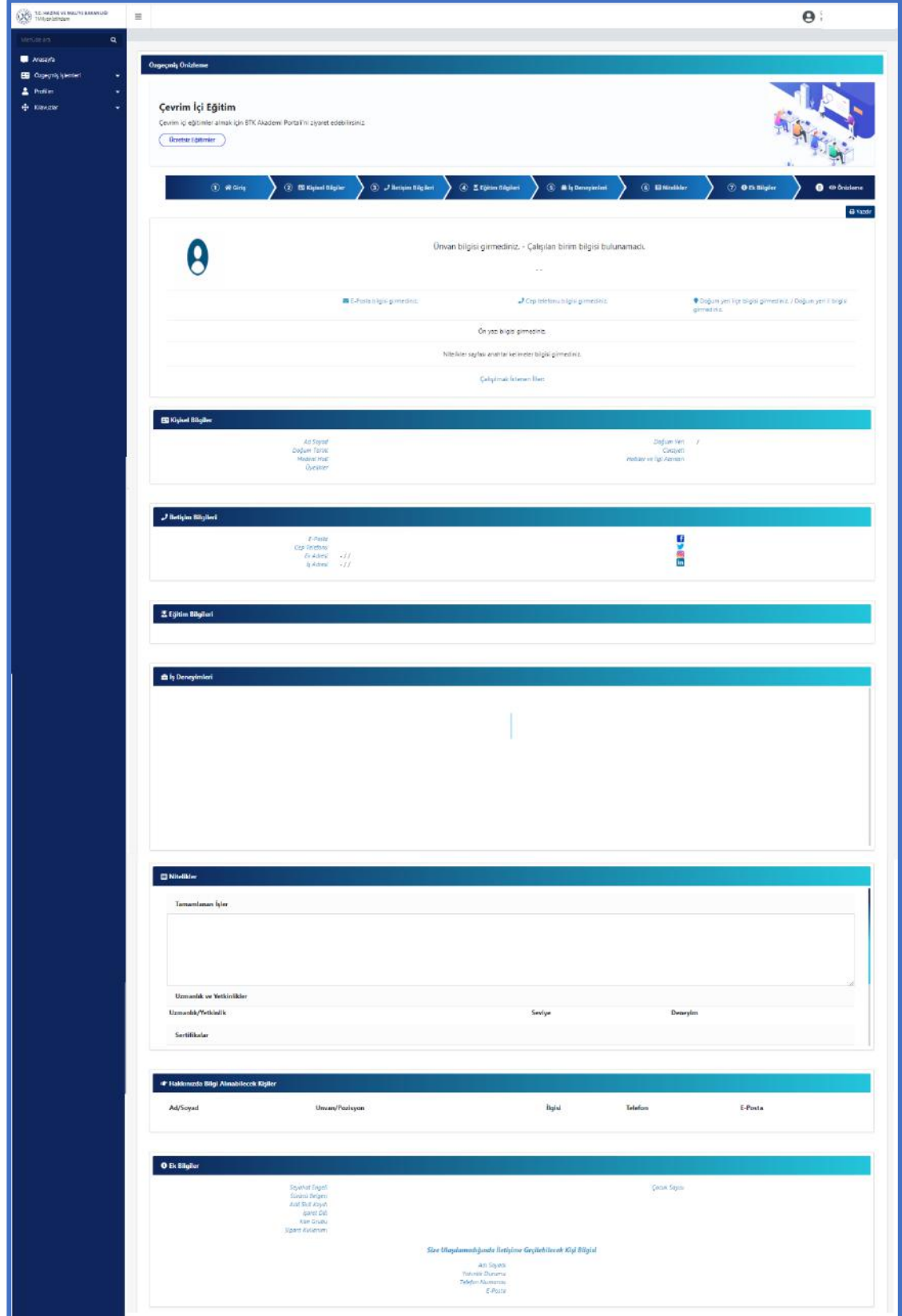

<span id="page-35-0"></span>**Şekil 37 Ön İzleme Ekranı**

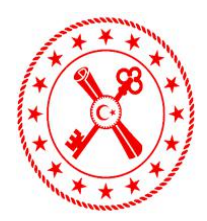

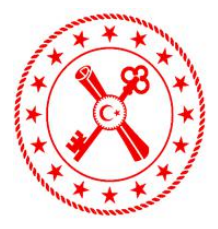

Ekranın sağ üst kısmında bulunan **Yazdır** butonuna basılarak istenirse özgeçmişe ait yazdırma işlemi gerçekleştirilebilir.

#### <span id="page-36-0"></span>**5.3 Profilim**

Profilim menüsü altında bulunan Kullanıcı İşlemleri ekranına giriş yapılarak profil bilgileri görüntülenebilir, sistemde kayıtlı e-posta adresi güncellenebilir ve hesap silme işlemi gerçekleştirilebilir. (Bknz. Şekil 38)

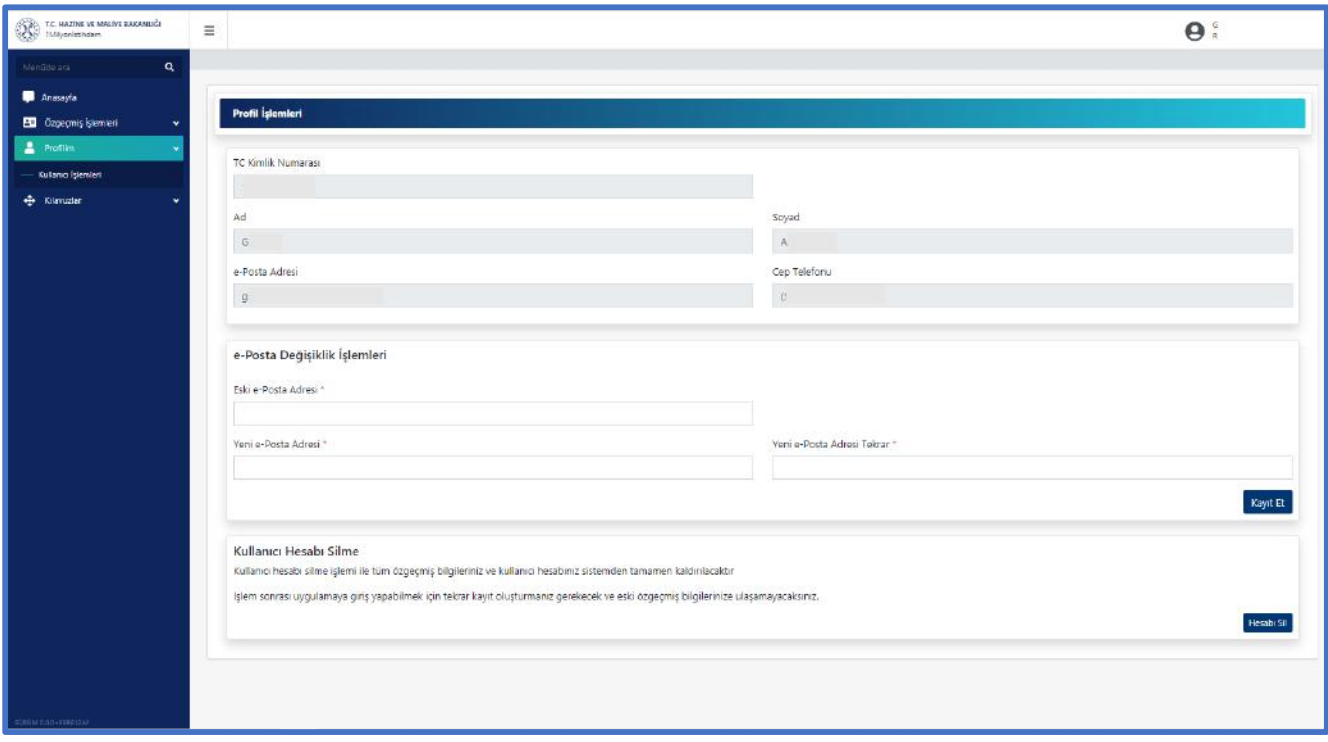

#### **Şekil 38 Profil Ekranı**

<span id="page-36-2"></span>Ekranın üst kısmında bulunan alanda kullanıcının uygulamaya kayıtlı olduğu bilgileri görülecektir. Bu bilgilerde değişiklik sağlanamayacaktır.

#### **5.3.1 e-Posta Değişiklik İşlemleri**

<span id="page-36-1"></span>Kullanıcı sistemde bulunan kayıtlı e-posta adresini güncellemek için "e-Posta Değişiklik İşlemleri" alanında bulunan Eski e-Posta Adresi (sisteme kayıt olunan e-posta adresi), Yeni e-Posta Adresi ve Yeni e-Posta Adresi Tekrar alanlarını doldurarak **Kayıt Et** butonuna basar. Ekranda "e-Posta adresiniz @\_\_\_\_. olarak güncellenecek ve işlem sonrası tüm bilgilendirmeler yeni e-posta adresinize yapılacaktır. Değişiklik işlemini onaylıyor musunuz?" uyarısı gözlemlenir. (Bknz. Şekil 39)

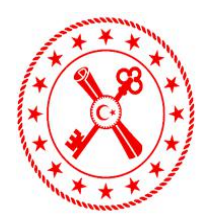

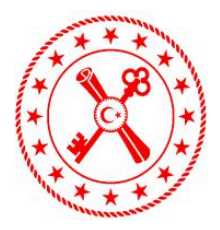

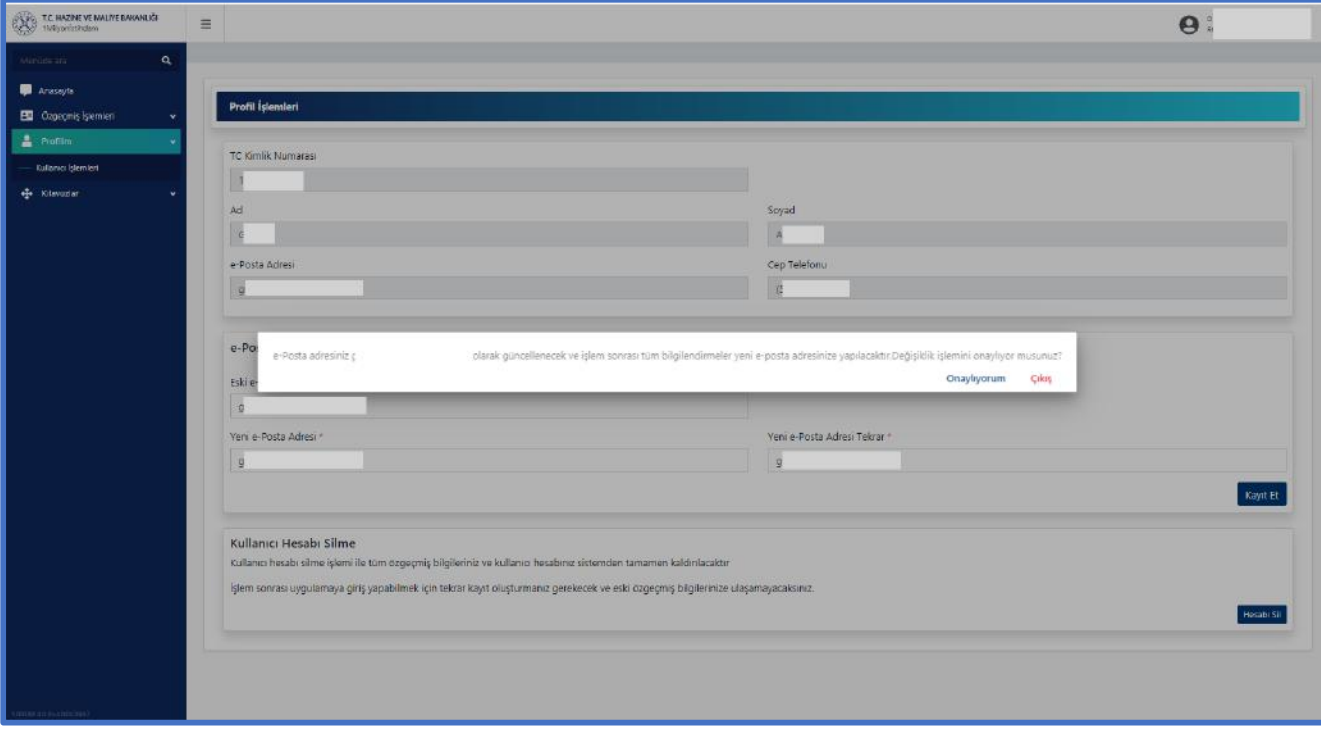

#### **Şekil 39 e-Posta Değişikliği Ekranı**

<span id="page-37-1"></span>**Onaylanıyorum** butonuna basılarak e-Posta değişiklik işlemi tamamlanabilir veya **Çıkış** butonuna basılarak işlem iptal edilebilir.

Onaylama işlemi sonrası kullanıcıya ait yeni e-posta adresine Şifre Aktivasyon maili iletilecektir. Şifre aktivasyon maili üzerinden Aktivasyon Link butonuna basılıp yeni şifre tanımlaması yapılarak sisteme giriş sağlanabilecektir.

#### **5.3.2 Kullanıcı Hesabı Silme**

<span id="page-37-0"></span>Kullanıcı uygulamada bulunan hesabını kalıcı olarak silme işlemini profil işlemi ekranı üzerinden gerçekleştirebilmektedir. Ekranın alt kısmında bulunan Kullanıcı Hesabı Silme kısmında bulunan **Hesabı Sil** butonuna basarak hesap silinebilir.

Bu işlem sonrasında kullanıcı profili ve özgeçmiş bilgileri sistemden tamamen kaldırılacak, tekrar ulaşım sağlanamayacaktır. Kullanıcı sisteme giriş sağlayabilmek için tekrar üyelik oluşturabilecektir.

Hesabı Sil butonuna basıldığında ekranda "Hesabınız işlem sonrası tamamen silinecektir. İşlemi onaylıyor musunuz?" uyarısı gözlemlenir. (Bknz. Şekil 40)

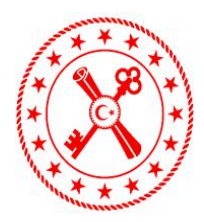

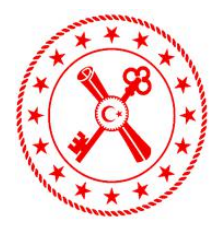

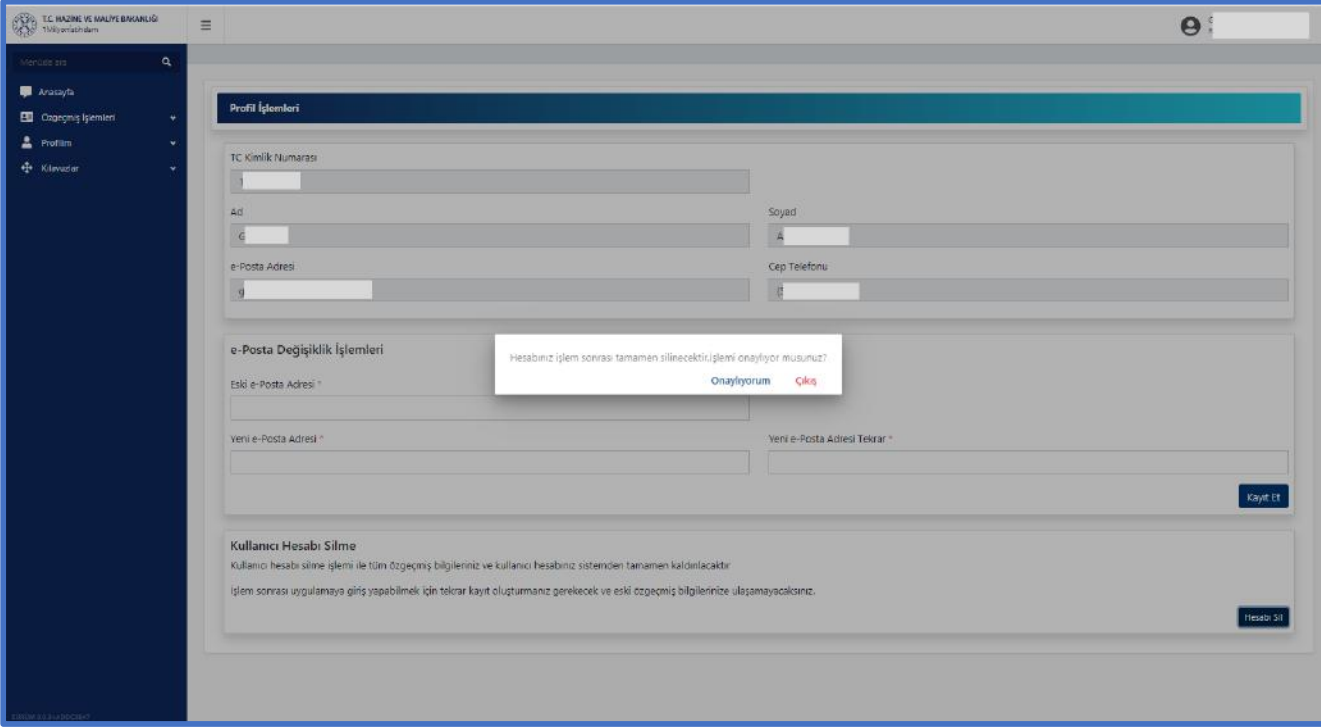

#### **Şekil 40 Kullanıcı Hesabı Silme İşlemi**

<span id="page-38-0"></span>**Onaylanıyorum** butonuna basılarak hesap silme işlemi tamamlanabilir veya **Çıkış** butonuna basılarak işlem iptal edilebilir.